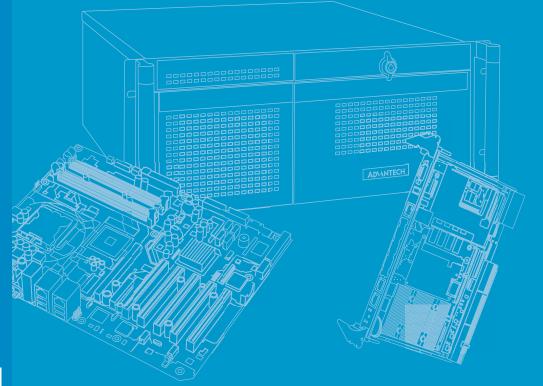

## **User Manual**

| - |  |  |  |  |  |  |  |
|---|--|--|--|--|--|--|--|
|   |  |  |  |  |  |  |  |
|   |  |  |  |  |  |  |  |
|   |  |  |  |  |  |  |  |
|   |  |  |  |  |  |  |  |
|   |  |  |  |  |  |  |  |
|   |  |  |  |  |  |  |  |
|   |  |  |  |  |  |  |  |
|   |  |  |  |  |  |  |  |
|   |  |  |  |  |  |  |  |
|   |  |  |  |  |  |  |  |
|   |  |  |  |  |  |  |  |
|   |  |  |  |  |  |  |  |
|   |  |  |  |  |  |  |  |
|   |  |  |  |  |  |  |  |
|   |  |  |  |  |  |  |  |
|   |  |  |  |  |  |  |  |
|   |  |  |  |  |  |  |  |
|   |  |  |  |  |  |  |  |
|   |  |  |  |  |  |  |  |
|   |  |  |  |  |  |  |  |
|   |  |  |  |  |  |  |  |

## PCE-7132/5132/5032

LGA1200 Intel<sup>®</sup> Core<sup>™</sup> i9/i7/i5/i3/ Pentium<sup>®</sup>/ Xeon<sup>®</sup> PICMG 1.3 Single Host Board with VGA/DP/DVI-D/M.2/ (ECC/non-ECC) DDR4 U-DIMM/ SATA3.0/USB3.2/GbE

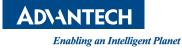

### Copyright

The documentation and the software included with this product are copyrighted 2020 by Advantech Co., Ltd. All rights are reserved. Advantech Co., Ltd. reserves the right to make improvements in the products described in this manual at any time without notice. No part of this manual may be reproduced, copied, translated or transmitted in any form or by any means without the prior written permission of Advantech Co., Ltd. Information provided in this manual is intended to be accurate and reliable. However, Advantech Co., Ltd. assumes no responsibility for its use, nor for any infringements of the rights of third parties, which may result from its use.

#### **Acknowledgements**

AMIBIOS is a trademark of American Megatrends Inc.

Intel<sup>®</sup>, Core<sup>™</sup>i9/i7/i5/i3, Pentium<sup>®</sup> and Xeon are trademarks of Intel<sup>®</sup> Corporation.

Nuvoton is a trademark of Nuvoton Technology Corp.

All other product names or trademarks are the properties of their respective owners.

### Product Warranty (2 years)

Advantech warrants to you, the original purchaser, that each of its products will be free from defects in materials and workmanship for two years from the date of purchase.

This warranty does not apply to any products which have been repaired or altered by persons other than repair personnel authorized by Advantech, or which have been subject to misuse, abuse, accident or improper installation. Advantech assumes no liability under the terms of this warranty as a consequence of such events.

Because of Advantech's high quality-control standards and rigorous testing, most of our customers never need to use our repair service. If an Advantech product is defective, it will be repaired or replaced at no charge during the warranty period. For outof-warranty repairs, you will be billed according to the cost of replacement materials, service time and freight. Please consult your dealer for more details.

If you think you have a defective product, follow these steps:

- 1. Collect all the information about the problem encountered. (For example, CPU speed, Advantech products used, other hardware and software used, etc.) Note anything abnormal and list any onscreen messages you get when the problem occurs.
- 2. Call your dealer and describe the problem. Please have your manual, product, and any helpful information readily available.
- 3. If your product is diagnosed as defective, obtain an RMA (return merchandise authorization) number from your dealer. This allows us to process your return more quickly.
- 4. Carefully pack the defective product, a fully-completed Repair and Replacement Order Card and a photocopy proof of purchase date (such as your sales receipt) in a shippable container. A product returned without proof of the purchase date is not eligible for warranty service.
- 5. Write the RMA number visibly on the outside of the package and ship it prepaid to your dealer.

Part No.2001513200

Edition 1 October 2020

### **Declaration of Conformity**

#### FCC Class A

NOTE: This equipment has been tested and found to comply with the limits for a Class A digital device, pursuant to part 15 of the FCC Rules. These limits are designed to provide reasonable protection against harmful interference when the equipment is operated in a commercial environment. This equipment generates, uses, and can radiate radio frequency energy and, if not installed and used in accordance with the instruction manual, may cause harmful interference to radio communications. Operation of this equipment in a residential area is likely to cause harmful interference in which case the user will be required to correct the interference at his own expense.

**Caution!** There is a danger of a new battery exploding if it is incorrectly installed. Do not attempt to recharge, force open, or heat the battery. Replace the battery only with the same or equivalent type recommended by the manufacturer. Discard used batteries according to the manufacturer's instructions.

#### A Message to the Customer

#### **Advantech Customer Services**

Each and every Advantech product is built to the most exacting specifications to ensure reliable performance in the harsh and demanding conditions typical of industrial environments. Whether your new Advantech equipment is destined for the laboratory or the factory floor, you can be assured that your product will provide the reliability and ease of operation for which the name Advantech has come to be known.

Your satisfaction is our primary concern. Here is a guide to Advantech's customer services. To ensure you get the full benefit of our services, please follow the instructions below carefully.

#### **Technical Support**

We want you to get the maximum performance from your products. So if you run into technical difficulties, we are here to help. For the most frequently asked questions, you can easily find answers in your product documentation. These answers are normally a lot more detailed than the ones we can give over the phone.

So please consult this manual first. If you still cannot find the answer, gather all the information or questions that apply to your problem, and with the product close at hand, call your dealer. Our dealers are well trained and ready to give you the support you need to get the most from your Advantech products. In fact, most problems reported are minor and are able to be easily solved over the phone.

In addition, free technical support is available from Advantech engineers every business day. We are always ready to give advice on application requirements or specific information on the installation and operation of any of our products.

### **Backplane Support Matrix Table**

| Backplan<br>Model | <sup>le</sup> PCE-5XXX | PCE-7XXX                    |
|-------------------|------------------------|-----------------------------|
| PCE-5032          | Yes                    | -                           |
| PCE-7132/5132     | Yes                    | Yes (Except PCE-7B10-04A1E) |

Note! 

If SBC is used on different backplanes which has different PCIe configuration. Below message would be showed on first time power on, and user has to turn off AC power and then turn on for PCIe re-configuration.

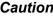

**Caution!** PCIe configuration error! Please turn off AC power before re-configuration.

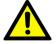

### **Initial Inspection**

Before you begin installing your motherboard, please make sure that the following materials have been shipped:

| 1 PCE-7132/5132/5032 PICMG 1.3 Single Host Bo | bard           |
|-----------------------------------------------|----------------|
| 2 Serial ATA HDD data cable                   | PN: 1700003194 |
| 1 COM + printer ports cable kit               | PN: 1701260305 |
| 1 Warranty card                               | PN: 2190000902 |
| 1 Startup manual                              | PN: 2041513200 |

If any of these items are missing or damaged, contact your distributor or sales representative immediately. We have carefully inspected the PCE-7132/5132/5032 mechanically and electrically before shipment. It should be free of marks and scratches and in perfect working order upon receipt. As you unpack the PCE-7132/ 5132/5032, check it for signs of shipping damage. (For example, damaged box, scratches, dents, etc.) If it is damaged or it fails to meet the specifications, notify our service department or your local sales representative immediately. Also notify the carrier. Retain the shipping carton and packing material for inspection by the carrier. After inspection, we will make arrangements to repair or replace the unit.

## Contents

| Chapter | 1    | Hardware Configuration                            | 1  |
|---------|------|---------------------------------------------------|----|
|         | 1.1  | Introduction                                      | 2  |
|         | 1.2  | Features & Benefits                               | 2  |
|         | 1.3  | Specifications                                    | 3  |
|         |      | 1.3.1 System                                      | 3  |
|         |      | 1.3.2 Memory                                      | 3  |
|         |      | 1.3.3 Input/Output                                | 3  |
|         |      | 1.3.4 Graphics                                    | 4  |
|         |      | 1.3.5 Ethernet LAN                                | 4  |
|         |      | 1.3.6 Industrial Features                         |    |
|         |      | 1.3.7 Mechanical and Environmental Specifications | 4  |
|         | 1.4  | Jumpers and Connectors                            | 5  |
|         |      | Table 1.1: Jumpers                                | 5  |
|         |      | Table 1.2: Connectors                             | 5  |
|         | 1.5  | Board Layout: Jumper and Connector Locations      | 6  |
|         |      | Figure 1.1 Jumper and Connector Locations         | 6  |
|         | 1.6  | Block Diagram                                     |    |
|         |      | Figure 1.2 PCE-7132/5132/5032 Block Diagram       | 7  |
|         | 1.7  | Safety Precautions                                | 8  |
|         | 1.8  | Jumper Settings                                   | 8  |
|         |      | 1.8.1 How to Set Jumpers                          | 8  |
|         |      | 1.8.2 BIOS CMOS (JCMOS1)                          |    |
|         |      | Table 1.3: JCMOS1/JME1: Clear CMOS/ME Data        | 9  |
|         |      | 1.8.3 Watchdog Timer Output (JWDT1)               | 9  |
|         |      | Table 1.4: Watchdog Timer Output (JWDT1)          | 9  |
|         |      | Table 1.5: H/W Monitor Alarm (JOBS1)              | 9  |
|         | 1.9  | System Memory                                     | 10 |
|         | 1.10 | Memory Installation Procedures                    | 10 |
|         | 1.11 | Cache Memory                                      | 10 |
|         | 1.12 | Processor Installation                            | 11 |
|         | 1.13 | Processor Cooler Installation                     | 13 |
| Chapter | 2    | Connecting Peripherals                            | 15 |
|         | 2.1  | Introduction                                      | 16 |
|         | 2.2  | Parallel Port (LPT1)                              | 16 |
|         | 23   |                                                   | 16 |

| 2.1  | Introduction                                                   | 16 |
|------|----------------------------------------------------------------|----|
| 2.2  | Parallel Port (LPT1)                                           | 16 |
| 2.3  | USB Ports                                                      | 16 |
| 2.4  | VGA Connectors (VGA1)                                          | 17 |
| 2.5  | Serial Ports (COM1 & COM2)                                     | 17 |
| 2.6  | PS/2 Keyboard and Mouse Connector (KBMS1)                      | 18 |
| 2.7  | CPU and System Fan Connectors (CPUFAN1 and SYSFAN1)            | 18 |
| 2.8  | Front Panel Connectors (JFP1, JFP2 & JFP3)                     | 19 |
|      | 2.8.1 Power LED and Keyboard Lock (JFP3)                       | 19 |
|      | Table 2.1: PS/2 or ATX Power Supply LED Status                 | 19 |
|      | 2.8.2 External Speaker (JFP2)                                  | 19 |
|      | 2.8.3 Reset Connector (JFP1)                                   | 20 |
|      | 2.8.4 HDD LED Connector (JFP2)                                 | 20 |
|      | 2.8.5 ATX Soft Power Switch (JFP1)                             | 20 |
| 2.9  | H/W Monitor/Watchdog Timer/Infrared                            | 21 |
|      | 2.9.1 H/W Monitor Alarm (JOBS1)                                |    |
|      | 2.9.2 Watchdog Timer (JWDT1)                                   | 21 |
|      | 2.9.3 Infrared Interface (JIR1)                                | 21 |
| 2.10 | LAN Ports (LAN1 & LAN2) and Front Panel LAN Indicator Connecto | r  |
|      | (LANLED1)                                                      | 22 |
|      |                                                                |    |

|      | Table 2.2: LAN LED Indicators                   | 22 |
|------|-------------------------------------------------|----|
| 2.11 | High Definition Audio Module Interface (HDAUD1) | 23 |
| 2.12 | GPIO Header (GPIO1)                             | 23 |
| 2.13 | Case Open Connector (JCASE1 and JCASEOP SW1)    |    |
|      | Figure 2.1 Case Open Jumper Locations           |    |
|      | Table 2.3: Case Open Mode Jumper                |    |
|      | Figure 2.2 Case Open Warning in BIOS Menu       | 25 |
| 2.14 | Serial ATĂ Interface (SATA0~SATA5)              |    |
| 2.15 | LPC Extension Interface (LPC2)                  |    |
|      |                                                 |    |

### 

| 3.1 | Introduction                                   | 20 |
|-----|------------------------------------------------|----|
| 5.1 |                                                |    |
| 0.0 | Figure 3.1 Setup Program Initial Screen        |    |
| 3.2 | Entering Setup                                 |    |
|     | 3.2.1 Main Setup                               |    |
|     | Figure 3.2 Main Setup Screen                   |    |
|     | 3.2.2 Advanced BIOS Features Setup             |    |
|     | Figure 3.3 Advanced BIOS Features Setup Screen |    |
|     | Figure 3.4 Platform Misc Configuration         |    |
|     | Figure 3.5 CPU Configuration                   | 33 |
|     | Figure 3.6 Power & Performance                 | 34 |
|     | Figure 3.7 PCH-FW Configuration                | 35 |
|     | Figure 3.8 Trusted Computing                   | 36 |
|     | Figure 3.9 Trusted Computing                   |    |
|     | Figure 3.10ACPI Settings                       |    |
|     | Figure 3.11ACPI Settings                       |    |
|     | Figure 3.12ACPI Setting                        |    |
|     | Figure 3.13Smart Settings                      |    |
|     | Figure 3.14Smart Settings                      |    |
|     | Figure 3.15Super IO Configuration              |    |
|     | Figure 3.16Super IO Configuration              |    |
|     | Figure 3.17Serial Port 1 Configuration         |    |
|     | Figure 3.18Serial Port 1 Configuration         |    |
|     |                                                |    |
|     | Figure 3.19Super IO Configuration              |    |
|     | Figure 3.20Serial Port 2 Configuration         |    |
|     | Figure 3.21Serial Port 2 Configuration         |    |
|     | Figure 3.22Serial Port Configuration           |    |
|     | Figure 3.23Super IO Configuration              |    |
|     | Figure 3.24Parallel Port Configuration         |    |
|     | Figure 3.25Parallel Port Configuration         |    |
|     | Figure 3.26Parallel Port Configuration         |    |
|     | Figure 3.27Serial Port 1 Configuration         |    |
|     | Figure 3.28Serial Port 1 Configuration         | 46 |
|     | Figure 3.29Serial Port 2 Configuration         | 47 |
|     | Figure 3.30Serial Port 2 Configuration         | 47 |
|     | Figure 3.31Serial Port 2 Configuration         | 48 |
|     | Figure 3.32Parallel Port Configuration         | 48 |
|     | Figure 3.33Parallel Port Configuration         | 49 |
|     | Figure 3.34HW Monitor                          | 50 |
|     | Figure 3.35HW Monitor                          |    |
|     | Figure 3.36SATA And RST Configuration          |    |
|     | Figure 3.37Serial Port1 Console Redirection    |    |
|     | Figure 3.38Serial Port1 Console Redirection    |    |
|     | Figure 3.39Intel TXT Information               |    |
|     | Figure 3.40Intel_TXT_Information               |    |
|     | Figure 3.41USB Configuration                   |    |
|     | Figure 3.42USB Configuration                   |    |
|     | Figure 2.42000 Configuration                   | 54 |
|     | Figure 3.43USB Configuration                   | 55 |

| Figure 3.46USB Configuration       56         Figure 3.46USB Configuration       57         Figure 3.48USB Configuration       57         Figure 3.48USB Configuration       58         Figure 3.48USM Configuration       59         3.2.4       Chipset         Pigure 3.50System Agent (SA) Configuration       60         Figure 3.51System Agent (SA) Configuration       61         Figure 3.52System Agent (SA) Configuration       62         Figure 3.55System Agent (SA) Configuration       62         Figure 3.55System Agent (SA) Configuration       64         Figure 3.55System Agent (SA) Configuration       64         Figure 3.65Sever (SA) Configuration       64         Figure 3.65Sever (SA) Configuration       66         Figure 3.65Sever (SA) Configuration       64         Figure 3.65Sever (SA) Configuration       66         Figure 3.65Sever (SA)       67         Figure 3.65Sever (SA)       67         Figure 3.65Sever (SA)       68         Figure 3.65Sever (SA)       68         Figure 3.65Sever (SA)       70         Figure 3.65Sever (SA)       71         Figure 3.65Sever (SA)       71         Figure 3.65Sever (SA)       71         Figure 3.65Sever (SA)                                                                                          |         |     |         | Figure 3.44USB Configuration               |       |
|----------------------------------------------------------------------------------------------------|---------|-----|---------|--------------------------------------------|-------|
| 3.2.3       Network Stack Configuration       57         Figure 3.48CSM Configuration       58         Figure 3.48CSM Configuration       58         9       Figure 3.48CSM Configuration       59         3.2.4       Chipset       60         Figure 3.51System Agent (SA) Configuration       60         Figure 3.55System Agent (SA) Configuration       62         Figure 3.55System Agent (SA) Configuration       62         Figure 3.55System Agent (SA) Configuration       63         Figure 3.55System Agent (SA) Configuration       64         Figure 3.55System Agent (SA) Configuration       63         Figure 3.55System Agent (SA) Configuration       64         Figure 3.65Seve & Exit       66         Figure 3.65Seve & Exit       68         Figure 3.65Seve & Exit       69         Figure 3.65Seve & Exit       70         Figure 3.65Seve & Exit       70         Figure 3.65Seve & Exit       71         Figure 3.65Seve & Exit       72         Figure 3.65Seve & Exit       73         4.1       Value-Added Software Services       74         4.1.1       Software API       74         4.12       Software Installation Utility 75       5.1         5.1                                                                                                    |         |     |         |                                            |       |
| Figure 3.47Network Stack Configuration       57         Figure 3.48CSM Configuration       58         93.2.4       Chipset       60         Figure 3.50System Agent (SA) Configuration       61         Figure 3.53System Agent (SA) Configuration       62         Figure 3.53System Agent (SA) Configuration       62         Figure 3.53System Agent (SA) Configuration       62         Figure 3.53System Agent (SA) Configuration       62         Figure 3.53System Agent (SA) Configuration       62         Figure 3.54System Agent (SA) Configuration       62         Figure 3.55System Agent (SA) Configuration       62         Figure 3.55System Agent (SA) Configuration       62         Figure 3.65Sove & Software Services       66         Figure 3.65Save & Exit       69         Figure 3.65Save & Exit       70         Figure 3.65Save & Exit       70         Figure 3.65Save & Exit       71         Figure 3.65Save & Exit       72         Figure 3.65Save & Exit       73         4.1       Value-Added Software Services       74         4.1.2       Software API       74         4.1.3       Software Services       74         4.1.4       Software API       76         5.1<                                                                                        |         |     |         | • •                                        |       |
| Figure 3:46SM Configuration         58           Figure 3:50System Agent (SA) Configuration         60           Figure 3:50System Agent (SA) Configuration         61           Figure 3:53System Agent (SA) Configuration         62           Figure 3:53System Agent (SA) Configuration         62           Figure 3:54System Agent (SA) Configuration         62           Figure 3:54System Agent (SA) Configuration         62           Figure 3:54System Agent (SA) Configuration         64           Figure 3:55System Agent (SA) Configuration         64           Figure 3:57Security         65           Figure 3:68South Agent (SA) Configuration         64           Figure 3:68South Security         65           Figure 3:68South Security         65           Figure 3:68South Security         66           Figure 3:68South Security         66           Figure 3:68South Security         67           Figure 3:68South Security         68           Figure 3:68South Security         70           Figure 3:68South Security         71           Figure 3:68South Security         71           Figure 3:68South Security         73           4.1         Value-Added Software Services         74           4.1.1         Software Services                        |         |     | 3.2.3   |                                            |       |
| Figure 3.49/WIE Configuration         59           3.2.4         Chipset         60           Figure 3.50System Agent (SA) Configuration         61           Figure 3.52System Agent (SA) Configuration         62           Figure 3.53System Agent (SA) Configuration         62           Figure 3.53System Agent (SA) Configuration         62           Figure 3.53System Agent (SA) Configuration         63           Figure 3.53System Agent (SA) Configuration         63           Figure 3.54System Agent (SA) Configuration         63           Figure 3.58PCH-IO Configuration         64           Figure 3.58Sectify         65           Figure 3.58Boot         66           Figure 3.63Save \$ Exit         69           Figure 3.64Save & Exit         70           Figure 3.65Save & Exit         71           Figure 3.66Save & Exit         71           Figure 3.66Save & Exit         71           Figure 3.66Save & Exit         71           Figure 3.66Save & Exit         71           Figure 3.69Save & Exit         71           Figure 3.69Save & Exit         71           Figure 3.69Save & Exit         71           Figure 3.69Save & Exit         71           Figure 3.69Save & Exit         71     <                                                         |         |     |         | •                                          |       |
| 3.2.4         Chipset.         60           Figure 3.50 System Agent (SA) Configuration         60           Figure 3.51 System Agent (SA) Configuration         61           Figure 3.53 System Agent (SA) Configuration         62           Figure 3.53 System Agent (SA) Configuration         62           Figure 3.55 System Agent (SA) Configuration         64           Figure 3.55 System Agent (SA) Configuration         64           Figure 3.56 System Agent (SA) Configuration         64           Figure 3.58 System Agent (SA) Configuration         64           Figure 3.58 System Agent (SA) Configuration         65           Figure 3.58 System Agent (SA) Configuration         66           Figure 3.68 Soce Magent (SA) Configuration         66           Figure 3.68 Soce & Exit         69           Figure 3.68 Soce & Exit         70           Figure 3.68 Soce & Exit         70           Figure 3.68 Soce & Exit         71           Figure 3.68 Soce & Exit         72           Figure 3.69 Soce & Exit         74           4.1         Value-Added Software Services         74           4.1         Value-Added Software Installation Utility 75           5.1         Before You Begin         76           5.1         Integrated Graphics Device Setup |         |     |         | • •                                        |       |
| Figure 3.50 System Agent (SA) Configuration       60         Figure 3.51 System Agent (SA) Configuration       61         Figure 3.52 System Agent (SA) Configuration       62         Figure 3.55 System Agent (SA) Configuration       62         Figure 3.55 System Agent (SA) Configuration       63         Figure 3.55 System Agent (SA) Configuration       64         Figure 3.55 System Agent (SA) Configuration       66         Figure 3.56 Security       65         Figure 3.58 Security       65         Figure 3.68 Security       65         Figure 3.68 Security       66         Figure 3.68 Security       66         Figure 3.68 Security       66         Figure 3.68 Security       66         Figure 3.68 Security       66         Figure 3.68 Security       67         Figure 3.68 Security       66         Figure 3.68 Security       67         Figure 3.68 Security       67         Figure 3.68 Security       67         Figure 3.68 Security       67         Figure 3.68 Security       67         Figure 3.68 Security       70         Figure 3.68 Security       71         Figure 3.68 Security       71         Figure 3.68 Security                                                                                                    |         |     | 324     |                                            |       |
| Figure 3.51 System Agent (SA) Configuration       61         Figure 3.52 System Agent (SA) Configuration       62         Figure 3.53 System Agent (SA) Configuration       62         Figure 3.55 System Agent (SA) Configuration       62         Figure 3.55 System Agent (SA) Configuration       62         Figure 3.55 System Agent (SA) Configuration       63         Figure 3.56 System Agent (SA) Configuration       64         Figure 3.58 System Magent (SA) Configuration       64         Figure 3.58 System Magent (SA) Configuration       64         Figure 3.58 System Magent (SA) Configuration       65         Figure 3.58 System Magent (SA) Configuration       65         Figure 3.58 System Magent (SA) Configuration       65         Figure 3.68 Sove (Satting)       65         Figure 3.69 Sove & Exit       68         Figure 3.68 Save & Exit       70         Figure 3.69 Save & Exit       70         Figure 3.69 Save & Exit       71         Figure 3.69 Save & Exit       72         Figure 3.69 Save & Exit       74         4.1       Value-Added Software Services       74         4.1       Value-Added Software Services       74         4.1       Value-Added Software Installation Utility 75       5.1         5.1<                                   |         |     | 0.2.4   |                                            |       |
| Figure 3.52System Agent (SA) Configuration       61         Figure 3.53System Agent (SA) Configuration       62         Figure 3.55System Agent (SA) Configuration       63         Figure 3.55System Agent (SA) Configuration       64         Figure 3.55System Agent (SA) Configuration       65         Figure 3.55System Agent (SA) Configuration       64         Figure 3.55System Agent (SA) Configuration       64         Figure 3.55System Agent (SA) Configuration       64         Figure 3.55System Agent (SA) Configuration       64         Figure 3.55System Agent (SA) Configuration       64         Figure 3.55Soto       65         Figure 3.65Soto       67         Figure 3.65Soto & Exit       69         Figure 3.65Save & Exit       69         Figure 3.65Save & Exit       70         Figure 3.65Save & Exit       70         Figure 3.65Save & Exit       71         Figure 3.65Save & Exit       71         Figure 3.65Save & Exit       71         Figure 3.65Save & Exit       72         Chapter       Value-Added Software Services       74         4.1       Value-Added Software Services       74         4.1       Software Utility       74         Chapter       Intregrated                                                                                |         |     |         |                                            |       |
| Figure 3.53System Agent (SA) Configuration       62         Figure 3.54System Agent (SA) Configuration       62         Figure 3.55System Agent (SA) Configuration       63         Figure 3.58System Agent (SA) Configuration       64         Figure 3.58System Agent (SA) Configuration       64         Figure 3.58Security       65         Figure 3.68Security       65         Figure 3.68Security       65         Figure 3.68Security       66         Figure 3.68Security       66         Figure 3.68Security       66         Figure 3.68Security       67         Figure 3.68Security       68         Figure 3.68Security       68         Figure 3.68Save & Exit       69         Figure 3.68Save & Exit       70         Figure 3.68Save & Exit       70         Figure 3.68Save & Exit       71         Figure 3.69Save & Exit       71         Figure 3.69Save & Exit       71         Figure 3.69Save & Exit       71         Figure 3.69Save & Exit       71         Figure 3.69Save & Exit       71         Figure 3.69Save & Exit       71         Figure 3.69Save & Exit       71         Figure 3.69Save & Exit       71                                                                                                    |         |     |         |                                            |       |
| Figure 3.55System Agent (SA) Configuration                                                                                                    |         |     |         |                                            |       |
| Figure 3.56PCH-IO Configuration       64         Figure 3.57Security       65         Figure 3.69Boot       66         Figure 3.61Boot       67         Figure 3.61Boot       67         Figure 3.62Boot       67         Figure 3.63Boot       67         Figure 3.63Boot       67         Figure 3.63Boot       67         Figure 3.63Boot & Exit       68         Figure 3.63Save & Exit       69         Figure 3.63Save & Exit       69         Figure 3.63Save & Exit       69         Figure 3.63Save & Exit       70         Figure 3.63Save & Exit       70         Figure 3.63Save & Exit       71         Figure 3.69Save & Exit       70         Figure 3.69Save & Exit       71         Figure 3.69Save & Exit       71         Figure 3.69Save & Exit       71         Figure 3.69Save & Exit       71         Figure 3.69Save & Exit       71         Figure 3.69Save & Exit       71         Figure 3.69Save & Exit       71         Figure 3.69Save & Exit       73         4.1       Value-Added Software Services       74         4.1.1       Software Services       74                                                                                                    |         |     |         | Figure 3.54System Agent (SA) Configuration | 62    |
| Figure 3.57Security                                                                                                    |         |     |         | Figure 3.55System Agent (SA) Configuration | 63    |
| Figure 3.68Security.       65         Figure 3.60Boot       66         Figure 3.61Boot       67         Figure 3.63Save § Exit       69         Figure 3.63Save § Exit       69         Figure 3.63Save § Exit       69         Figure 3.63Save & Exit       69         Figure 3.65Save & Exit       70         Figure 3.65Save & Exit       70         Figure 3.65Save & Exit       70         Figure 3.65Save & Exit       70         Figure 3.65Save & Exit       70         Figure 3.65Save & Exit       70         Figure 3.65Save & Exit       71         Chapter       Value-Added Software Services       74         4.1       Value-Added Software Services       74         4.1.1       Software API       74         4.1.2       Software MPI       74         4.1.2       Software Utility       75         5.1       Before You Begin       76         5.2       Introduction       76         5.3       Windows 10 Driver Setup       76         Chapter       Integrated Graphics Device Setup77         6.1       Introduction       78         Chapter       LAN Configuration       79                                                                                                    |         |     |         |                                            |       |
| Figure 3.59800t       66         Figure 3.60800t       66         Figure 3.62800t       67         Figure 3.62800t       67         Figure 3.62800t       67         Figure 3.62800t       67         Figure 3.62800t       67         Figure 3.62800t       67         Figure 3.62800t       67         Figure 3.62800t       68         Figure 3.658ave & Exit       69         Figure 3.658ave & Exit       70         Figure 3.658ave & Exit       70         Figure 3.69Save & Exit       71         Figure 3.69Save & Exit       71         Figure 3.69Save & Exit       71         Figure 3.69Save & Exit       71         Figure 3.69Save & Exit       71         Figure 3.69Save & Exit       71         Figure 3.69Save & Exit       71         Figure 3.69Save & Exit       71         Figure 3.69Save & Exit       71         Figure 3.69Save & Exit       71         Figure 3.69Save & Exit       71         Figure 3.69Save & Exit       71         Chapter       Chipset Software Services         5.1       Before You Begin       76         5.2       Introduction                                                                                                    |         |     |         |                                            |       |
| Figure 3.60Boot       66         Figure 3.61Boot       67         Figure 3.63Save \$ Exit       68         Figure 3.63Save & Exit       69         Figure 3.66Save & Exit       70         Figure 3.66Save & Exit       70         Figure 3.66Save & Exit       70         Figure 3.66Save & Exit       70         Figure 3.66Save & Exit       70         Figure 3.66Save & Exit       71         Figure 3.69Save & Exit       71         Figure 3.69Save & Exit       71         Chapter       5         Chapter       6         Introduction       78                                                                                                    |         |     |         |                                            |       |
| Figure 3.61Boot       67         Figure 3.62Boot       67         Figure 3.62Boot       67         Figure 3.63Save \$ Exit       68         Figure 3.65Save & Exit       69         Figure 3.66Save & Exit       69         Figure 3.66Save & Exit       70         Figure 3.66Save & Exit       70         Figure 3.66Save & Exit       70         Figure 3.66Save & Exit       70         Figure 3.66Save & Exit       71         Chapter       Value-Added Software Services         4.1       Value-Added Software Services         4.1       Software API         4.1.1       Software API         4.1.2       Software Utility         74       4.1.2         74       4.1.2         74       4.1.2         75       5.1         Before You Begin       76         5.1       Before You Begin         5.2       Introduction         76       S.3         Windows 10 Driver Setup       76         Chapter       Integrated Graphics Device Setup77         6.1       Introduction       78         6.2       Windows 10 Driver Setup       78                                                                                                    |         |     |         | -                                          |       |
| Figure 3.62Boot       67         Figure 3.63Save § Exit       68         Figure 3.64Save & Exit       69         Figure 3.65Save & Exit       69         Figure 3.65Save & Exit       70         Figure 3.65Save & Exit       70         Figure 3.65Save & Exit       70         Figure 3.65Save & Exit       71         Chapter       4       Value-Added Software Services         4.1       Value-Added Software Services       74         4.1.1       Software API       74         4.1.2       Software Utility       74         4.1.2       Software Utility       74         Chapter       5       Chipset Software Installation Utility 75         5.1       Before You Begin       76         5.2       Introduction       76         5.3       Windows 10 Driver Setup       76         Chapter       6       Integrated Graphics Device Setup77         6.1       Introduction       78         6.2       Windows 10 Driver Setup       78         Chapter       7       LAN Configuration       79         7.1       Introduction       80       73         7.3       Windows 10 Driver Setup (LAN)                                                                                                    |         |     |         | -                                          |       |
| Figure 3.63Save § Exit       68         Figure 3.65Save & Exit       69         Figure 3.65Save & Exit       70         Figure 3.65Save & Exit       70         Figure 3.65Save & Exit       70         Figure 3.65Save & Exit       70         Figure 3.65Save & Exit       70         Figure 3.65Save & Exit       71         Chapter       4       Value-Added Software Services       74         4.1       Value-Added Software Services       74         4.1.1       Software API       74         4.1.2       Software Utility       74         Chapter       5       Chipset Software Installation Utility 75         5.1       Before You Begin       76         5.2       Introduction       76         5.3       Windows 10 Driver Setup       76         Chapter       6       Integrated Graphics Device Setup77         6.1       Introduction       78         6.2       Windows 10 Driver Setup       78         Chapter       7       LAN Configuration       79         7.1       Introduction       80         7.2       Installation       80       80         7.3       Windows 10 Driver Setup (L                                                                                                    |         |     |         | -                                          |       |
| Figure 3.64Save & Exit       69         Figure 3.65Save & Exit       69         Figure 3.65Save & Exit       69         Figure 3.65Save & Exit       69         Figure 3.65Save & Exit       70         Figure 3.65Save & Exit       70         Figure 3.65Save & Exit       70         Figure 3.65Save & Exit       70         Figure 3.65Save & Exit       70         Figure 3.65Save & Exit       70         Figure 3.65Save & Exit       71         Figure 3.65Save & Exit       71         Figure 3.69Save & Exit       71         Figure 3.69Save & Exit       71         Figure 3.69Save & Exit       71         Figure 3.69Save & Exit       71         Figure 3.69Save & Exit       71         Figure 3.69Save & Exit       71         Figure 3.69Save & Exit       71         Figure 3.69Save & Exit       71         Chapter       6       Chipset Software Services         5.1       Before You Begin       76         5.1       Before You Begin       76         5.2       Introduction       76         6.1       Integrated Graphics Device Setup77         6.1       Introduction       78 <td></td> <td></td> <td></td> <td></td> <td></td>                                                                                                    |         |     |         |                                            |       |
| Figure 3.65Save & Exit       69         Figure 3.66Save & Exit       70         Figure 3.68Save & Exit       70         Figure 3.68Save & Exit       71         Figure 3.69Save & Exit       71         Chapter       4       Value-Added Software Services       74         4.1       Value-Added Software Services       74         4.1       Value-Added Software Services       74         4.1.1       Software API       74         4.1.2       Software Utility       74         Chapter       5       Chipset Software Installation Utility 75         5.1       Before You Begin       76         5.2       Introduction       76         5.3       Windows 10 Driver Setup       76         Chapter       6       Integrated Graphics Device Setup77         6.1       Introduction       78         6.2       Windows 10 Driver Setup       78         Chapter       7       LAN Configuration       79         7.1       Introduction       80         7.2       Installation       80         7.3       Windows 10 Driver Setup (LAN)       80         Chapter       8       Intel ME       81                                                                                                    |         |     |         |                                            |       |
| Figure 3.66Save & Exit       70         Figure 3.67Save & Exit       70         Figure 3.67Save & Exit       71         Figure 3.69Save & Exit       71         Figure 3.69Save & Exit       71         Chapter       4       Value-Added Software Services       73         4.1       Value-Added Software Services       74         4.1.1       Software API       74         4.1.2       Software Utility       74         Chapter       5       Chipset Software Installation Utility 75         5.1       Before You Begin       76         5.2       Introduction       76         5.3       Windows 10 Driver Setup       76         Chapter       6       Integrated Graphics Device Setup77         6.1       Introduction       78         6.2       Windows 10 Driver Setup       78         Chapter       7       LAN Configuration       79         7.1       Introduction       80         7.2       Installation       80         7.3       Windows 10 Driver Setup (LAN)       80         Chapter       8       Intel ME       81         8.1       Introduction       82                                                                                                    |         |     |         |                                            |       |
| Figure 3.67Save & Exit                                                                                                    |         |     |         | -                                          |       |
| Figure 3.68Save & Exit                                                                                                    |         |     |         | -                                          |       |
| Figure 3.69Save & Exit                                                                                                    |         |     |         | -                                          |       |
| Chapter         4         Value-Added Software Services         73           4.1         Value-Added Software Services         74           4.1         Software API         74           4.1.2         Software Utility         74           Chapter         5         Chipset Software Installation Utility 75           5.1         Before You Begin         76           5.2         Introduction         76           5.3         Windows 10 Driver Setup         76           Chapter         6         Integrated Graphics Device Setup77           6.1         Introduction         78           Chapter         7         LAN Configuration         79           7.1         Introduction         80           7.3         Windows 10 Driver Setup (LAN)         80           Chapter         8         Introduction         81                                                                                                    |         |     |         | -                                          |       |
| 5.1         Before You Begin         76           5.2         Introduction         76           5.3         Windows 10 Driver Setup         76           Chapter         6         Integrated Graphics Device Setup77           6.1         Introduction         78           6.2         Windows 10 Driver Setup         78           Chapter         7         LAN Configuration         79           7.1         Introduction         80           7.2         Installation         80           7.3         Windows 10 Driver Setup (LAN)         80           Chapter         8         Intel ME         81           8.1         Introduction         82                                                                                                    |         | 4.1 | 4.1.1   | Software API                               | 74    |
| 5.2         Introduction         76           5.3         Windows 10 Driver Setup.         76           Chapter         6         Integrated Graphics Device Setup77           6.1         Introduction         78           6.2         Windows 10 Driver Setup.         78           Chapter         7         LAN Configuration         79           7.1         Introduction         80           7.2         Installation         80           7.3         Windows 10 Driver Setup (LAN)         80           Chapter         8         Intel ME         81           8.1         Introduction         82                                                                                                    | Chapter | 5   | Chi     | pset Software Installation Utili           | ty 75 |
| 5.2         Introduction         76           5.3         Windows 10 Driver Setup.         76           Chapter         6         Integrated Graphics Device Setup77           6.1         Introduction         78           6.2         Windows 10 Driver Setup.         78           Chapter         7         LAN Configuration         79           7.1         Introduction         80           7.2         Installation         80           7.3         Windows 10 Driver Setup (LAN)         80           Chapter         8         Intel ME         81           8.1         Introduction         82                                                                                                    |         | 51  | Before  | You Begin                                  | 76    |
| Chapter         6         Integrated Graphics Device Setup77           6.1         Introduction         78           6.2         Windows 10 Driver Setup         78           Chapter         7         LAN Configuration         79           7.1         Introduction         80           7.2         Introduction         80           7.3         Windows 10 Driver Setup (LAN)         80           Chapter         8         Intel ME         81           8.1         Introduction         82                                                                                                    |         |     |         | •                                          |       |
| 6.1       Introduction       78         6.2       Windows 10 Driver Setup       78         Chapter       7       LAN Configuration       79         7.1       Introduction       80         7.2       Installation       80         7.3       Windows 10 Driver Setup (LAN)       80         Chapter         8       Intel ME       81         8.1       Introduction       82                                                                                                    |         | 5.3 | Windo   | ws 10 Driver Setup                         | 76    |
| 6.2       Windows 10 Driver Setup                                                                                                    | Chapter | 6   | Inte    | grated Graphics Device Setup               | 77    |
| 6.2       Windows 10 Driver Setup                                                                                                    |         | 61  | Introdu | iction                                     | 78    |
| 7.1       Introduction       80         7.2       Installation       80         7.3       Windows 10 Driver Setup (LAN)       80         Chapter 8       Intel ME         8.1       Introduction       82                                                                                                    |         |     |         |                                            |       |
| 7.2         Installation         80           7.3         Windows 10 Driver Setup (LAN)         80           Chapter         8         Intel ME         81           8.1         Introduction         82                                                                                                    | Chapter | 7   | LAI     | N Configuration                            | 79    |
| 7.3       Windows 10 Driver Setup (LAN)       80         Chapter       8       Intel ME       81         8.1       Introduction       82                                                                                                    |         | 7.1 | Introdu | uction                                     | 80    |
| Chapter 8 Intel ME                                                                                                    |         |     |         |                                            |       |
| • 8.1 Introduction                                                                                                    |         | 7.3 | Windo   | ws 10 Driver Setup (LAN)                   | 80    |
|                                                                                                    | Chapter | 8   | Inte    | I ME                                       | 81    |
|                                                                                                    |         | 8 1 | Introdu | uction                                     | 82    |
|                                                                                                    |         |     |         |                                            |       |

| Chapter 9    | Intel USB 3.2                                                                                                    | . 83           |
|--------------|----------------------------------------------------------------------------------------------------|----------------|
| 9.1          | Introduction                                                                                                    | 84             |
| Chapter 10   | SATA RAID Setup                                                                                                    | . 85           |
| 10.1<br>10.2 | Introduction<br>SATA RAID Driver and Utility Setup                                                                                                    |                |
| Appendix A   | Programming the Watchdog Timer                                                                                                    | . 87           |
| A.1          | Introduction<br>A.1.1 Watchdog Timer Overview<br>A.1.2 Programming the Watchdog Timer<br>Table A.1: Watchdog Timer Register<br>A.1.3 Example program            | 88<br>89<br>90 |
| Appendix B   | I/O Pin Assignments                                                                                                    | . 97           |
| B.1          | Parallel Port Connector (LPT1)                                                                                                    | 98             |
| B.2          | Table B.1: Parallel Port Connector (LPT1)<br>VGA Connector (VGA1)<br>Table B.2: VGA Connector (VGA1)                                                            | 98             |
| B.3          | RS-232 Serial Port (COM12)                                                                                                    | 99             |
| B.4          | Table B.3: RS-232 Serial Port (COM2)<br>USB3.2 Header (USB 12)                                                                                                  | 99             |
| B.5          | Table B.4: USB 3.2 Header (USB 12)<br>External Keyboard Connector (KBMS2)                                                                                       | 100            |
| B.6          | Table B.5: External Keyboard Connector (KBMS2)<br>CPU and System Fan Power Connector (CPUFAN1 /SYSFAN1)<br>Table B.6: CPU and System Fan Power Connector (CPUFA | 100            |
| B.7          | 100<br>Power LED and Keyboard Lock Connector (JFP3/PWR_LED and K<br>LOCK)<br>Table B.7: Power LED and Keyboard Lock Connector (JFP                              | 101<br>3/      |
| B.8          | PWR_LED and KEY LOCK)<br>External Speaker Connector (JFP2/SPEAKER)                                                                                              |                |
| B.9          | Table B.8: External Speaker Connector (JFP2/SPEAKER) .<br>Reset Connector (JFP1 / RESET)                                                                        |                |
| B.10         | Table B.9: Reset Connector (JFP1/RESET)<br>HDD LED (JFP2/HDDLED)                                                                                                | 101<br>102     |
| B.11         | Table B.10:HDD LED (JFP2/HDDLED)<br>ATX Soft Power Switch (JFP1/PWR_SW)                                                                                         |                |
| B.12         | Table B.11:ATX Soft Power Switch (JFP1 / PWR_SW)<br>HD Audio Link Connector (HDAUD1)<br>Table B.12:HD Audio Link Connector (HDAUD1)                             | 102            |
| B.13         | SM Bus Connector (JFP2/SNMP)                                                                                                    | 103            |
| B.14         | Table B.13:SM Bus Connector (JFP2/SNMP)<br>LAN1 and LAN2 LED Connector (LANLED1)<br>Table B.14:LAN1 and LAN2 LED Connector (LANLED1)                            | 103            |
| B.15         | GPIO Header (GPIO1)                                                                                                    | 104            |
| B.16         | Table B.15:GPIO Header (GPIO1)<br>Fixed I/O Ranges Decoded by Intel PCH                                                                                         | 105            |
| B.17         | Table B.16:Fixed I/O Ranges Decoded by Intel PCH                                                                                                    | 106            |
| B.18         | Table B.17:System I/O Ports<br>Interrupt Assignments                                                                                                    |                |

|      | Table B.18:Interrupt Assignments |  |
|------|----------------------------------|--|
| B.19 |                                  |  |
|      | Table B.19:1 MB Memory Map       |  |
| B.20 | PCI Bus Map                      |  |
|      | Table B.20:PCI Bus Map           |  |
|      |                                  |  |

## Appendix C Programming the GPIO......109

| C.1 | Supported GPIO Register | 110 |
|-----|-------------------------|-----|
|     | GPIO Registers          |     |
|     | GPIO Example Program-1  |     |

х

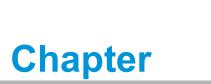

Hardware Configuration

### 1.1 Introduction

PCE-7132/5132/5032 is a PICMG 1.3 form-factor single host board which is designed with Intel® W480E(PCE-7132), Q470E(PCE-5132), and H420E(PCE-5032) PCH for industrial applications that need high computing power and diverse I/ O capabilities. PCE-7132/5132/5032 supports 14nm manufacturing technology, LGA1200 socket Intel® Core™ i9/i7/i5/i3, Pentium® and Xeon™ processors that integrate memory and graphic controllers, and support for DDR4 2933 SDRAM up to 64 GB. Within advanced computing technology, PCE-7132/5132/5032 is suitable for processor hungry industrial applications.

PCE-7132/5132/5032 offers excellent graphics capability with its integrated Intel® HD graphics core with a minimum 1 GB shared memory (requires a minimum 2 GB system memory). With this, PCE-7132/5132/5032 provides strong 2D/3D graphics processing power without an additional graphic card to save extra cost, power consumption and thermal integration effort.

PCE-7132/5132/5032 features a multiple I/O interface: M.2 which can support M.2 (2280) type-M for PCIE devices (PCE-5032 board do not support M.2), SATA 3.0 ports with SW raid 0, 1, 5, 10 (PCE-5032 boards do not support RAID), integrated USB 3.2 controllers, 2x RS-232 serial COM ports. Moreover, PCE-7132/5132/5032 can support Advantech PCE-5BXX and PCE-7BXX (PCE-7132/5132 only) series backplanes offering various combinations of expansion such as PCI, PCI-X and PCIe slots. With flexible I/O and graphic expansibility, PCE-7132/5132/5032 is an excellent, cost effective graphic or I/O-oriented workstation class hardware platform. With outstanding performance and exceptional features, PCE-7132/5132/5032 is the ideal computing platform for advanced industrial applications.

### **1.2 Features & Benefits**

- Processor Support: Intel 10th generation family processors with the latest 14nm lithography.
- Memory Capacity: Supports (ECC; W480E) DDR4 2933 U-DIMM 32 GB per DIMM up to 64 GB memory capacity. DDR4 provides up to 50% increased performance and bandwidth while saving up to 40% power.
- Memory Technology: Supports up to 1024 M x 8 memory die.
- Storage: Supports M.2 (2280) type-M SSD module for PCIE interfaces (PCE-5032 boards do not support M.2), and SATA 3.1 ports with SW raid 0, 1, 5, 10 support (PCE-5032 boards do not support RAID).
- High-Performance I/O Capability: Provides high transfer data performance interface; USB 3.2 data transfer rate is 5 Gbps which is 10 times faster than USB 2.0.
- PCle Architecture: Processor supports 16 link PCI Express generation 3.0 and PCH support 4 links of PCI Express generation 3.0 to PICMG1.3 backplanes (PCE-5032 only support generation 3.0 to PICMG1.3 backplanes).
- SUSI API: Supports SUSI Access and Intelligent system module for remote management.

### 1.3 Specifications

#### 1.3.1 System

- **CPU:** LGA1200-socket Core i9/i7/i5/i3, Pentium and Xeon W series processors.
- **L2 cache:** Please refer to CPU specification for detailed information.
- BIOS: AMI SPI BIOS (128 Mb SPI).
- System chipset: Intel W480E (PCE-7132); Intel Q470E (PCE-5132); Intel H420E (PCE-5032).
- SATA hard disk drive interface: Six (PCE-7132/5132) or four (PCE-5032) SATA3 (600MB/s) ports are with blue connector. These interfaces can be enabled/disabled in the BIOS.
- M.2 (2280) Type-M: Supports PCIE interface.

Note! 1. PCE-7132/5132/5032 does NOT support PATA (IDE) interface.

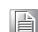

2. Only PCE-7132 supports Intel Xeon processors.

#### 1.3.2 Memory

- RAM:
  - PCE-7132: Up to 64 GB in two 288-pin DIMM sockets. Supports dual-channel DDR4 2666/2933 SDRAM with or without ECC function.
  - PCE-5132/5032: Up to 32 GB in two 288-pin DIMM sockets. Supports dualchannel DDR4 2666/2933 (Depends on CPU) SDRAM without ECC function.

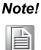

A 32-bit OS may not fully detect 4 GB of RAM when 4 GB is installed. Please select Intel ECC supported processor to enable ECC function.

#### 1.3.3 Input/Output

- PCIe bus: One PCIex16 or Two PCIex8 from CPU and One PCIe x4 from PCH.
- **PCI bus:** Four PCI masters to the backplane, 32-bit, 33 MHz PCI 2.2 compliant.
- Enhanced parallel port: This EPP/SPP/ECP port can be configured to LPT1, LPT2, LPT3 or disabled. A standard DB-25 female connector is provided.
- Serial ports: Two RS-232 serial ports.
- USB port: Supports 6 x USB 2.0 ports with transfer rates up to 480 Mbps. (2 ports are on the CPU card and 4 ports are on the backplane), and 8 USB 3.2 (Gen1) ports with transfer rates of up to 5 Gbps, 2 USB 3.2 (Gen2) (for 7132/ 5132 Only).
- **LPC:** One LPC connector supports Advantech TPM LPC modules.
- GPIO: Supports 8-bit GPIO from super I/O for general purpose control application.

#### 1.3.4 Graphics

- **Controller:** Intel<sup>®</sup> HD Graphics embedded in the processor.
- Display memory: Shared memory is subject to OS (install 2 GB or above memory for basic system configuration).
- **CRT:** 2048 x 1152 @60 MHz.
- **DVI-D:** 1920 x 1200 @60 Hz.
- Display port: 4096 x 2304 @60 MHz, 24bpp.
- PCI express x16/x8 slot on the backplane: An external graphic card can be installed in the PCIe x16 / x8 slot for high 2D/3D graphics capability.

#### 1.3.5 Ethernet LAN

- Supports single/dual 10/100/1000 Mbps Ethernet port(s) via the dedicated PCI Express x1 bus which provides 500 MB/s data transmission rate.
- Controller:
  - LAN 1: Intel® I219LM (PCE-7132/5132); I219V (PCE-5032).
  - LAN 2: Intel® i211AT (PCE-5132/5032); I210AT(PCE-7132).

#### **1.3.6 Industrial Features**

Watchdog timer: Can generate a system reset. The watchdog timer is programmable, with each unit equal to one second or one minute (255 levels).

#### **1.3.7 Mechanical and Environmental Specifications**

- Operating temperature: 0 ~ 60 °C (32 ~ 140 °F, depending on CPU and thermal solution).
- **Storage temperature:** -40 ~ 85 °C (-40 ~ 185 °F).
- **Humidity:** 20 ~ 95% non-condensing.
- Power supply voltage: +3.3 V, +5 V, +12 V, +5 V<sub>SB</sub>.
- Power consumption: Processor: Intel W-1290E; Memory: 2DDR4 2666U 16 GB

| Voltage | +3.3 V | +5 V   | +12 V |
|---------|--------|--------|-------|
| Current | 1.09 A | 1.30 A | 0.5 A |

- Board size: 338.58 mm (L) x 126.39 mm (W) (13.3" x 4.98").
- **Board weight:** 0.5 kg.

### **1.4 Jumpers and Connectors**

Connectors on the PCE-7132/5132/5032 single host board link it to external devices such as hard disk drives and a keyboard. In addition, the board has a number of jumpers used to configure the system for your application.

The tables below list the function of each of the board jumpers and connectors. Later sections in this chapter give instructions on setting jumpers. Chapter 2 gives instructions for connecting external devices to your motherboard.

| Table 1.1: Jumpers |                                 |  |
|--------------------|---------------------------------|--|
| Label              | Function                        |  |
| JCMOS1             | CMOS clear                      |  |
| JME1               | Clear ME data                   |  |
| JWDT1              | Watchdog timer output selection |  |
| JOBS1              | Super I/O Alarm setting         |  |

| Table 1.2: Conne | ectors                                                                     |
|------------------|----------------------------------------------------------------------------|
| Label            | Function                                                                   |
| USB2C1           | USB2 port 1                                                                |
| USB3C1           | USB3 port 1                                                                |
| USB3C2           | USB3 port 2                                                                |
| LAN1             | Intel I219LM (PCE-7132/5132); Intel I219V (PCE-5032)                       |
| LAN2             | Intel I210AT (PCE-7132); Intel I211 (PCE-7132/5132/5032)                   |
| VGA1             | VGA connector                                                              |
| KBMS2            | Internal PS/2 keyboard and mouse connector                                 |
| HDAUD1           | Advantech HD audio module expansion pin-header                             |
| LPC1             | LPC module expansion pin-header                                            |
| Sysfan1          | 4 PIN fan power connector for supporting PWM or DC fan                     |
| LANLED1          | LANLED                                                                     |
| USB2A1           | USB port 2                                                                 |
| USB3H1           | USB3 port 3, 4                                                             |
| USB3H2           | USB3 port 5, 6 (PCE-7132/5132)                                             |
| USB3H3           | USB3 port 7, 8 (PCE-7132/5132)                                             |
| COM1             | RS-232 (9-pin Box Header)                                                  |
| COM2             | RS-232 (9-pin Box Header)                                                  |
| LPT1             | Parallel port                                                              |
| SATA 0~5         | SATA Port 0                                                                |
| SPI_CN1          | CMOS flash jig pin-header                                                  |
| SPI1             | CMOS ROM                                                                   |
| DP1              | Display port pin-header 1                                                  |
| DP2              | Display port pin-header 1                                                  |
| JCMOS1           | Clear CMOS                                                                 |
| JME1             | Clear ME                                                                   |
| JFP1 + JFP2      | Power Switch / Reset connector / External speaker / SATA HDD LED connector |

| Table 1.2: Connectors |                                           |  |  |
|-----------------------|-------------------------------------------|--|--|
|                       | Power LED                                 |  |  |
| JFP3 (Keyboard Lock   | Suspend: Fast flash (ATX/AT)              |  |  |
| and Power LED)        | System On: ON (ATX/AT)                    |  |  |
|                       | System Off: OFF (ATX/AT)                  |  |  |
| CPUFAN1               | CPU FAN Power connector                   |  |  |
| JCASE1                | Case Open pin-header                      |  |  |
| JCASEOP_SW1           | Case Open switch for always open or close |  |  |
| BAT1                  | Button battery socket                     |  |  |
| BAT2                  | External battery connector                |  |  |
| GPIO1                 | GPIO pin header (SMD pitch-2.0 mm)        |  |  |
| DIMMA1                | Memory connector channel A                |  |  |
| DIMMB1                | Memory connector channel B                |  |  |

### 1.5 Board Layout: Jumper and Connector Locations

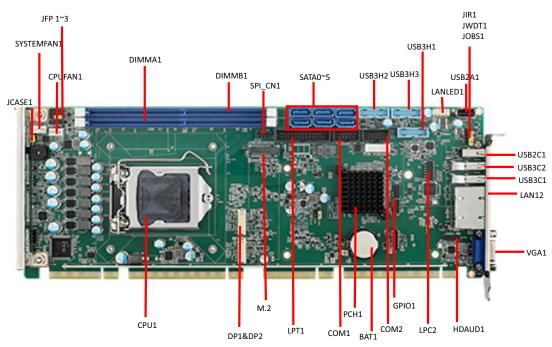

Figure 1.1 Jumper and Connector Locations

### 1.6 Block Diagram

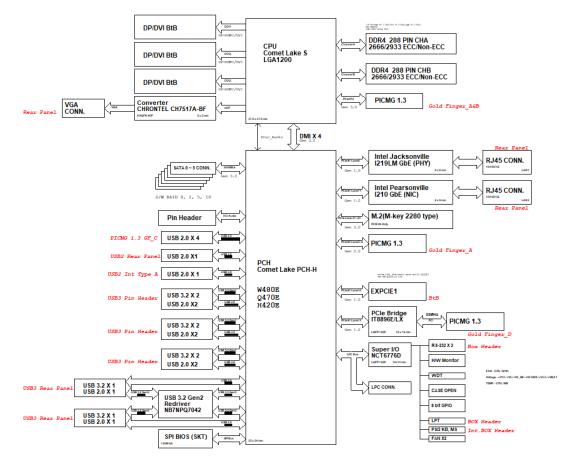

Figure 1.2 PCE-7132/5132/5032 Block Diagram

#### 1.7 **Safety Precautions**

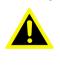

Warning! Always completely disconnect the power cord from your chassis whenever you work with the hardware. Do not make connections while the power is on. Sensitive electronic components can be damaged by sudden power surges. Only experienced electronics personnel should open the PC chassis.

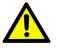

**Caution!** Always ground yourself to remove any static charge before touching the motherboard. Modern electronic devices are very sensitive to static electrical discharges. As a safety precaution, use a grounding wrist strap at all times. Place all electronic components on a static-dissipative surface or in a static-shielded bag when they are not in the chassis.

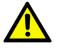

**Caution!** The computer is provided with a battery-powered Real-time Clock. There is a danger of explosion if battery is incorrectly replaced. Replace only with same or equivalent type recommended by the manufacturer. Discard used batteries according to manufacturer's instructions.

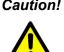

**Caution!** There is a danger of a new battery exploding if it is incorrectly installed. Do not attempt to recharge, force open or heat the battery. Replace the battery only with the same or equivalent type recommended by the manufacturer. Discard used batteries according to the manufacturer's instructions.

#### 1.8 **Jumper Settings**

This section provides instructions on how to configure your motherboard by setting the jumpers. It also includes the motherboard's default settings and your options for each jumper.

#### 1.8.1 How to Set Jumpers

You can configure your motherboard to match the needs of your application by setting the jumpers. A jumper is a metal bridge that closes an electrical circuit. It consists of two metal pins and a small metal clip (often protected by a plastic cover) that slides over the pins to connect them. To "close" (or turn ON) a jumper, you connect the pins with the clip. To "open" (or turn OFF) a jumper, you remove the clip. Sometimes a jumper consists of a set of three pins, labeled 1, 2 and 3. In this case you connect either pins 1 and 2, or 2 and 3. A pair of needle-nose pliers may be useful when setting jumpers.

#### 1.8.2 BIOS CMOS (JCMOS1)

The SBC CPU card contains a jumper that can erase BIOS CMOS/ME data and reset the system BIOS information. Normally this jumper should be set with pins 1-2 closed. If you want to reset those data, set JCMOS1/JME1 to 2-3 closed for just a few seconds, and then move the jumper back to 1-2 closed. This procedure will reset the CMOS/ME to its last status or default setting.

| Table 1.3: JCMOS1/JME1: Clear CMOS/ME Data |                           |  |  |
|--------------------------------------------|---------------------------|--|--|
| Function                                   | Jumper Setting            |  |  |
| *Keep BIOS CMOS/ME data                    | 1<br>• • • • • 1-2 closed |  |  |
| Clear BIOS CMOS/ME data                    | 1<br>000 2-3 closed       |  |  |

\* default setting

#### **1.8.3 Watchdog Timer Output (JWDT1)**

The SBC contains a watchdog timer that will reset the CPU in the event the CPU stops processing. This feature means the SBC will recover from a software failure or an EMI problem. The JWDT1 jumper settings control the outcome of what the computer will do in the event the watchdog timer is tripped.

| unction | Jumper Setting                                        |
|---------|-------------------------------------------------------|
| С       | 2 4 6<br>0 0 0 0<br>1 2-4 close                       |
| eset    | $\begin{array}{c ccccccccccccccccccccccccccccccccccc$ |

| Table 1.5: H/W Monitor Alarm (JOBS1) |                                 |  |  |
|--------------------------------------|---------------------------------|--|--|
| Function Jumper Setting              |                                 |  |  |
| Enabled                              | 1 2<br>0 0 1-2 closed (Default) |  |  |
| Disabled                             | <b>1 2</b><br>O O 1-2 opened    |  |  |

(JOBS1) is a 2-pin connector for setting enable/disable alarm while the on-board security event acts.

### **1.9 System Memory**

PCE-7132/5132/5032 has two 288-pin memory sockets for (ECC/non ECC) DDR4 2666/2933 (Depends on CPU) memory modules with maximum capacity of 64GB. (Maximum 32GB for each DIMM).

PCE-7132 supports ECC and non-ECC DDR4 U-DIMM memory modules.

PCE-5132/5032 supports non-ECC DDR4 U-DIMM memory modules.

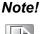

PCE-7132/5132/5032 do NOT support registered DIMMs (RDIMMs).

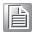

### **1.10 Memory Installation Procedures**

To install DIMMs, first make sure the two handles of the DIMM socket are in the "open" position. i.e. the handles lean outward. Slowly slide the DIMM module along the plastic guides on both ends of the socket. Then press the DIMM module right down into the socket, until you hear a click. This is when the two handles have automatically locked the memory module into the correct position of the DIMM socket. To remove the memory module, just push both handles outward, and the memory module will be ejected by the mechanism in the socket.

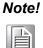

Because PCE-7132/5132 supports Intel Active Management Technology 11.0 (AMT12.0) which utilizes some memory space of channel 0, it's suggested that the user should not leave channel 0 DIMM slots (DIM-MA1) empty, or it may cause some system abnormality.

### 1.11 Cache Memory

L3 memory cache size is subject to each Intel processor and please refer to the Intel datasheet for detailed information.

### **1.12 Processor Installation**

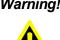

Warning! Without a fan or heat sink, the processor will overheat and cause damage to both the processor and the single board computer. To install a processor, first turn off your system.

The PCE-7132/5132/5032 is designed for Intel® LGA 1200 socket processors.

Pull the bar beside the processor socket outward and lift it. 1.

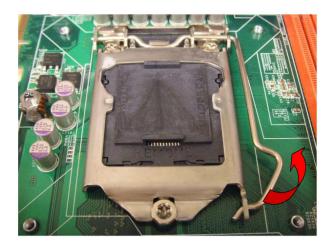

Remove the socket protection cap. 2.

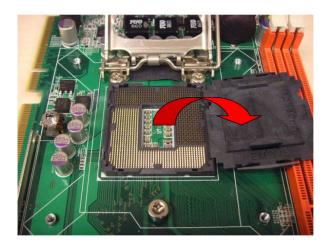

3. Align the cuts on the processor with the edges of the socket.

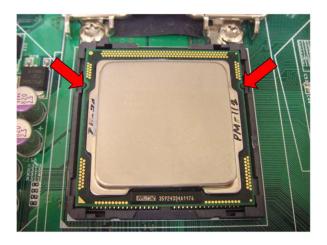

4. Replace the socket cap; lower the retainer bar and clip it shut.

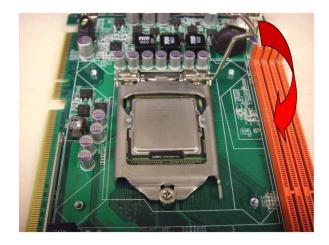

5. The finished processor installation.

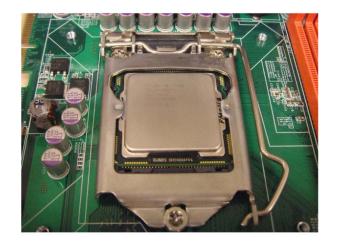

### **1.13 Processor Cooler Installation**

Purchasing PCE-7132/5132/5032 optimized CPU cooler (P/N: 1960052651N021) from Advantech is a must. Other brand CPU coolers are NOT compatible with PCE-7132/5132/5032. Advantech specially designed CPU cooler and CPU plate is for better heat dissipation efficiency and for enhancing rigidity of the CPU card (neither is it compatible with Intel boxed CPU cooler). Please install 1960052651N021 CPU cooler following these instructions.

Attach the CPU cooler on CPU card by fastening four screws of the CPU cooler into the steel back-plate on PCB.

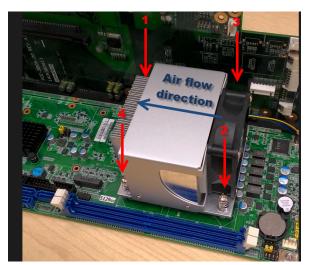

Note the direction of CPU cooler; it must follow that shown above. Installing a CPU cooler in the wrong direction may cause poor heat dissipation that may damage the CPU card.

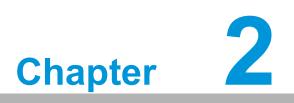

Connecting Peripherals

### 2.1 Introduction

You can access most of the connectors from the top of the board. If you have a number of cards installed, you may need to partially remove the card to make all the connections.

### 2.2 Parallel Port (LPT1)

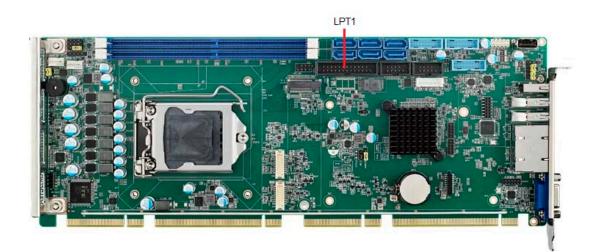

The parallel port is normally used to connect the motherboard to a printer. The SBC includes an onboard parallel port, accessed through a 26-pin flat-cable connector.

### 2.3 USB Ports

Each SBC provides both USB 2.0 and USB 3.2 (Gen1/Gen2) on-board ports with complete Plug & Play and hot swap support for up to 127 external devices. These USB ports comply with USB Specification 2.0 and 3.2 (Gen1/Gen2), and supports transfer rates up to 480 Mbps (USB 2.0) and 5 Gbps/10 Gbps (USB 3.2). The USB controller can be disabled in the system BIOS setup.

#### Note!

Disabling USB controller in the BIOS menu will turn off all USB port functions.

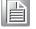

### 2.4 VGA Connectors (VGA1)

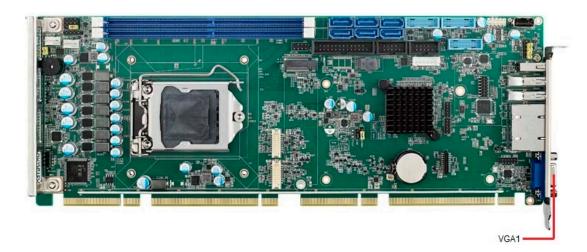

This CPU card has VGA outputs that can drive conventional CRT displays. VGA1 is a standard 15-pin D-SUB connector commonly used for VGA.

### 2.5 Serial Ports (COM1 & COM2)

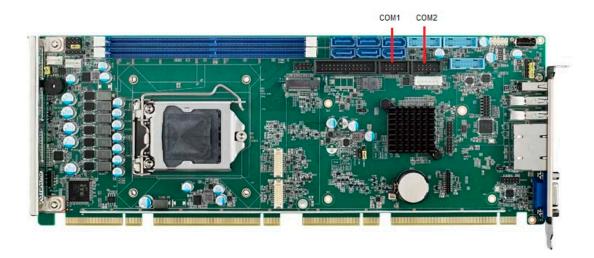

These SBCs offer two serial ports. These ports can connect to serial devices, such as a mouse or a printer, or to a communications network.

The IRQ and address ranges for both ports are fixed. However, if you want to disable the port or change these parameters later, you can do this in the system BIOS setup. Optional dual COM cable, 1701092300, is available as well.

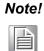

PCE-5032VG SKU features one rear COM and one internal pin-header COM port.

### 2.6 PS/2 Keyboard and Mouse Connector (KBMS1)

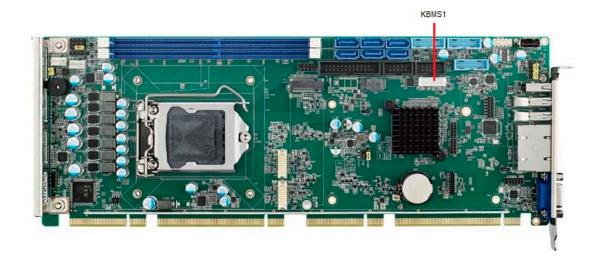

The on-board KBMS1 pin header provides connection to the front panel PS/2 keyboard and mouse connector of the chassis.

### 2.7 CPU and System Fan Connectors (CPUFAN1 and SYSFAN1)

This fan connector supports 3-pin or 4-pin fan coolers and smart fan functions.

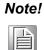

CPU and system fan connectors can support both PWM and DC FAN. System fan connector can support one system fan.

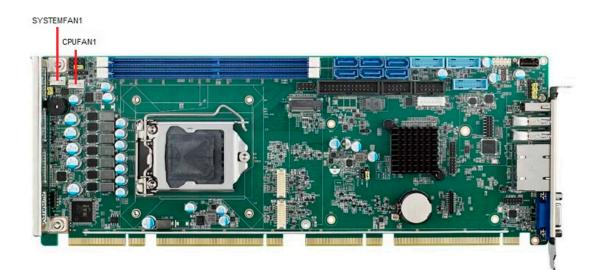

### 2.8 Front Panel Connectors (JFP1, JFP2 & JFP3)

There are several external switches to monitor and control the PCE-7132/5132/5032.

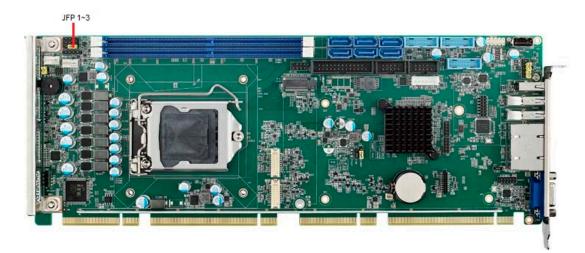

#### 2.8.1 Power LED and Keyboard Lock (JFP3)

JFP3 is a 5-pin connector for the power LED. Refer to Appendix B for detailed information on the pin assignments. If a PS/2 or ATX power supply is used, the system's power LED status will be as indicated below.

| Table 2.1: PS/2 or ATX Power Supply LED Status |                  |                 |  |
|------------------------------------------------|------------------|-----------------|--|
| Power mode                                     | LED (PS/2 power) | LED (ATX power) |  |
| System On                                      | On               | On              |  |
| System Suspend                                 | Flashes          | Flashes         |  |
| System Off                                     | Off              | Off             |  |

| JFP1 | PWR_SW             | Reset |  |
|------|--------------------|-------|--|
| JFP2 | HDD LED SNMP       |       |  |
|      | Speaker            |       |  |
| JFP3 | PWR_LED & Key Lock |       |  |

| 1 | 2 | 3 | 4 | 5          |
|---|---|---|---|------------|
|   | 0 | 0 | 0 | $\bigcirc$ |
|   |   |   |   |            |

#### 2.8.2 External Speaker (JFP2)

JFP2 is a 4-pin connector for an external speaker. The PCE-7132/5132/5032 provides an onboard buzzer as an alternative to an external speaker. To enable the buzzer, set pins 3 and 4 as closed.

| JFP1 | PWR_SW             | Reset |  |
|------|--------------------|-------|--|
| JFP2 | HDD LED SNMP       |       |  |
| JFFZ | Speaker            |       |  |
| JFP3 | PWR_LED & Key Lock |       |  |

|   | 0 | 0 | 0 |
|---|---|---|---|
| 1 | 2 | 3 | 4 |

#### 2.8.3 Reset Connector (JFP1)

Many computer cases offer the convenience of a reset button. Connect the wire from the reset button.

| JFP1 | PWR_SW             | Reset |   |   |
|------|--------------------|-------|---|---|
|      | HDD LED            | SNMP  |   | 0 |
| JFP2 | Spea               | ker   | 1 | 2 |
| JFP3 | PWR_LED & Key Lock |       |   |   |

#### 2.8.4 HDD LED Connector (JFP2)

You can connect an LED to connector JFP2 to indicate when the HDD is active.

| JFP1 | PWR_SW    | Reset      |
|------|-----------|------------|
| JFP2 | HDD LED   | SNMP       |
| JFFZ | Spea      | iker       |
| JFP3 | PWR_LED 8 | & Key Lock |

|   | 0 |
|---|---|
| 1 | 2 |

#### 2.8.5 ATX Soft Power Switch (JFP1)

If your computer case is equipped with an ATX power supply, you should connect the power on/off button on your computer case to JFP1. This connection enables you to turn your computer on and off.

| JFP1 | PWR_SW    | Reset      |
|------|-----------|------------|
| JFP2 | HDD LED   | SNMP       |
| JFFZ | Speaker   |            |
| JFP3 | PWR_LED 8 | k Key Lock |

|   | 0 |
|---|---|
| 1 | 2 |

### 2.9 H/W Monitor/Watchdog Timer/Infrared

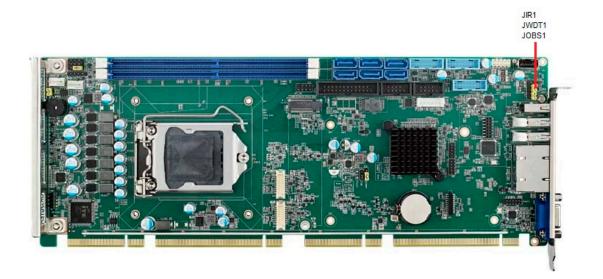

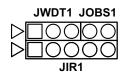

#### 2.9.1 H/W Monitor Alarm (JOBS1)

This 2-pin header is for enabling/disabling H/W monitor alarm function. Closed: Enables OBS Alarm Open: Disables OBS Alarm

#### 2.9.2 Watchdog Timer (JWDT1)

This is for setting action trigger by watchdog timer.1-2 Pin Close: No Action2-3 Pin Close: System Reset

#### 2.9.3 Infrared Interface (JIR1)

This is a 5-pin header for an infrared device.

### 2.10 LAN Ports (LAN1 & LAN2) and Front Panel LAN Indicator Connector (LANLED1)

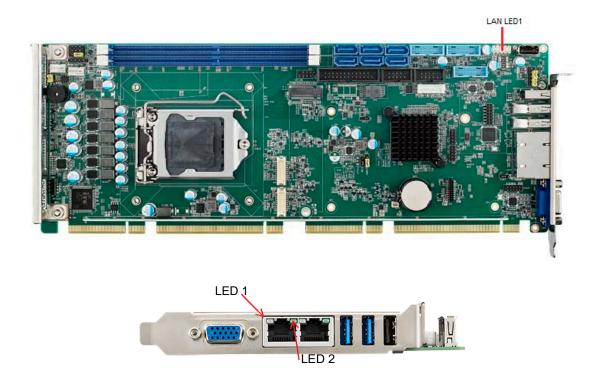

The SBC is equipped with one or two high-performance 1000 Mbps Ethernet LANs. They are supported by all major network operating systems. The RJ-45 jacks on the rear plate provide convenient connectivity.

| Table 2.2: LAN LED I | ndicators |       |  |
|----------------------|-----------|-------|--|
| LAN Mode             | LED1      | LED2  |  |
| 1000Mbps Link On     | Green On  | On    |  |
| 1000Mbps Active      | Green on  | Flash |  |
| 1000Mbps Link Off    | Off       | Off   |  |
| 100Mbps Link On      | Orange On | On    |  |
| 100Mbps Active       | Orange On | Flash |  |
| 100Mbps Link Off     | Off       | Off   |  |
| 10Mbps Link On       | Off       | On    |  |
| 10Mbps Active        | Off       | Flash |  |
| 10Mbps Link Off      | Off       | Off   |  |

### 2.11 High Definition Audio Module Interface (HDAUD1)

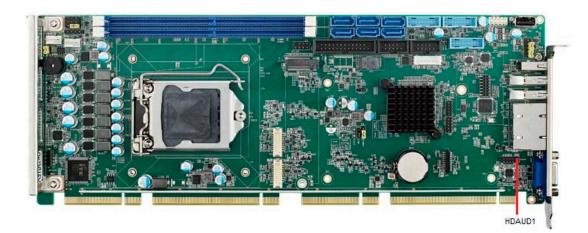

This HDAUD1 pin header is the connection interface to Advantech's high definition audio module.

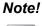

Advantech high definition audio module ordering information.

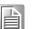

P/N: PCA-AUDIO-HDB1E.

### 2.12 GPIO Header (GPIO1)

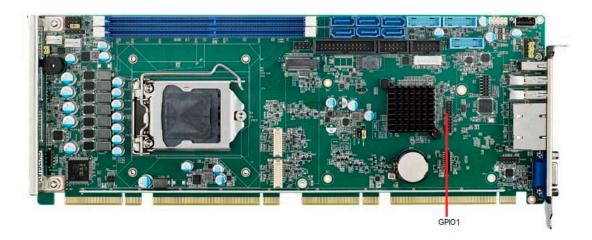

Provides 10-pin header connector for 8-bit Digital I/O usage. Refer to Appendix B for detailed information on the pin assignments and programming guide in Appendix C.

# 2.13 Case Open Connector (JCASE1 and JCASEOP\_SW1)

The SBC supports Case Open with both Normally Open (N.O.) and Normally Closed(N.C.) mode. Please follow below directions to install Case Open for your system.

- 1. Please consult with your chassis provider for which Case Open mode is supported.
- 2. Please refer to Table 1 setting JCASWOP\_SW1 jumper at correct position.
- 3. Please enable Case Open warning in the BIOS menu. (BIOS menu: Advanced->H/W Monitor).

JCASE1

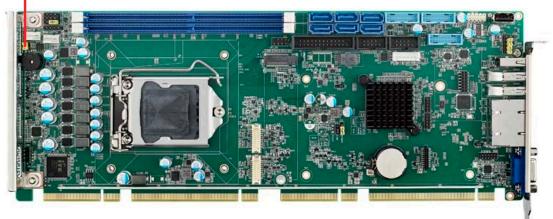

Figure 2.1 Case Open Jumper Locations

The 2-pin case open connector is for chassis with a case open sensor. When the case is open, the buzzer on motherboard will beep.

| Table 2.3: Case Open Mode | Jumper        |  |
|---------------------------|---------------|--|
| Case open mode/JCASE1     | JCASEOP_SW1   |  |
| Normally Open(N.O.)       | 2-3 pin short |  |
| Normally Closed(N.C.)     | 1-2 pin short |  |

| Pc Health StatusEnable or Disable Case Open<br>WarningSystem temperature: +2°CCPU Temperature: +127°CCPUFAN1 Speed: 65535 RPMSYSFAN1 Speed: 65535 RPMVCORE: +2.040 V+12V: +13.464 V+5V: +8.160 V+5V: +8.160 V+3.3V: +4.080 VVBAT: +4.080 VCPU FAN1 Smartfan Setting[Disabled]CPU FAN1 Smartfan Setting[Enabled]SYSFAN1 Smartfan Setting[Enabled]SYSFAN1 Smartfan Setting[Enabled]F1: General HelpF2: Previous Values<br>F3: Optimized Defaults<br>F4: Save & Exit<br>ESC: Exit |
|----------------------------------------------------------------------------------------------------|
|                                                                                                    |

Figure 2.2 Case Open Warning in BIOS Menu

### 2.14 Serial ATA Interface (SATA0~SATA5)

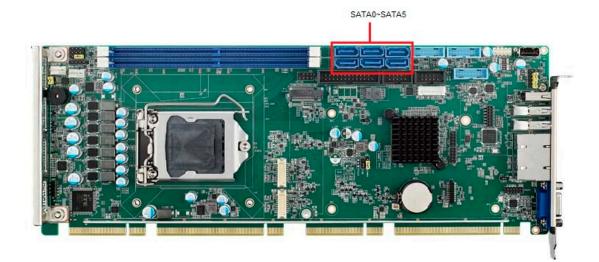

The PCE-7132/5132/5032 features high performance serial ATA interface (5\*600MB/ s) which eases cabling to hard drivers or CD/DVD drivers with long cables. These five on-board SATA ports can be configured as RAID 0, 1, 10, or 5 (PCE-5132 do not support RAID). Please see the detailed BIOS setting instructions for this in Chapter 3.

### 2.15 LPC Extension Interface (LPC2)

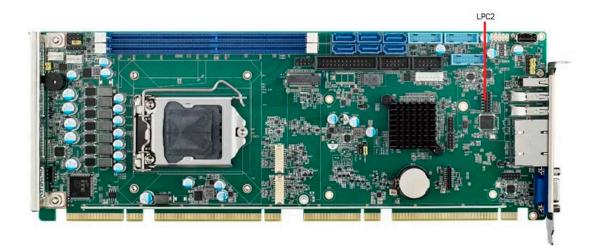

LPC1 is a 14-pin female pin header for connection with an Advantech LPC module.

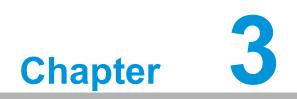

AMI BIOS Setup

### 3.1 Introduction

With the AMI BIOS Setup program, you can modify BIOS settings and control the special features of your computer. The Setup program uses a number of menus for making changes and turning the special features on or off. This chapter describes the basic navigation of the PCE-7132/5132/5032 setup screens.

| Main Advanced Chipset Security                                                                                                    | Aptio Setup – AMI<br>Boot Save & Exit                                                                                                    |                                                                                                    |
|----------------------------------------------------------------------------------------------------|----------------------------------------------------------------------------------------------------|----------------------------------------------------------------------------------------------------|
| Main Advanced Chipset Security<br>BIOS Information<br>BIOS Vendor<br>Core Version<br>Compliancy<br>Project Version<br>Build Date and Time<br>Access Level<br>Setup Item Hidden<br>System Date<br>System Time<br>Power Type | Boot       Save & Exit         American Megatrends         5.0.1.7       0.36 x64         UEFI 2.7; PI 1.6         5132000QF60X013         08/11/2020         08/11/2020         13:35:28         Administrator         [Enabled]         [Thu         (11:14:18)         [ATx] | Hidden Setup Item.<br>→ Select Screen<br>↓: Select Item<br>Enter: Select<br>+/-: Change Opt.<br>F1: General Help<br>F2: Previous Values<br>F3: Optimized Defaults<br>F4: Save & Exit |
|                                                                                                    |                                                                                                    | ESC: Exit                                                                                                    |
| Version (                                                                                                    | 2.21.1278 Copyright (C) 2020                                                                                                    | AMI                                                                                                    |

Figure 3.1 Setup Program Initial Screen

### 3.2 Entering Setup

Turn on the computer and the BIOS is activated as well. The setup program can be triggered by pressing "DEL" or "ESC" key.

| Ν | ote |
|---|-----|
|   |     |
| U |     |

If the message disappears before you press the "DEL" or "ESC" key, please restart the computer and try again.

### 3.2.1 Main Setup

When you first enter the BIOS Setup Utility, you will enter the Main setup screen. You can always return to the Main setup screen by selecting the Main tab. There are two Main Setup options. They are described in this section. The Main BIOS Setup screen is shown below.

| Main Advanced Chipset Security                                                                                                    | Aptio Setup – AMI<br>Boot Save & Exit                                                                                                    |                                                                                                    |
|----------------------------------------------------------------------------------------------------|----------------------------------------------------------------------------------------------------|----------------------------------------------------------------------------------------------------|
| BIOS Information<br>BIOS Vendor<br>Core Version<br>Compliancy<br>Project Version<br>Build Date and Time<br>Access Level<br>Setup Item Hidden<br>System Date<br>System Time<br>Power Type | American Megatrends<br>5.0.1.7 0.36 x64<br>UEFI 2.7; PI 1.6<br>5132000QF60X013<br>08/11/2020 13:35:28<br>Administrator<br>[Enabled]<br>[Thu 08/20/2020]<br>[11:14:18]<br>[ATX] | Hidden Setup Item.                                                                                                    |
|                                                                                                    |                                                                                                    | <pre>++: Select Screen 14: Select Item Enter: Select +/-: Change Opt. F1: General Help F2: Previous Values F3: Optimized Defaults F4: Save &amp; Exit ESC: Exit</pre> |
| Version 2.21.1278 Copyright (C) 2020 AMI                                                                                                    |                                                                                                    |                                                                                                    |

Figure 3.2 Main Setup Screen

The Main BIOS setup screen has two main frames. The left frame displays all the options that can be configured. Grayed-out options cannot be configured; options in blue can. The right frame displays the key legend.

Above the key legend is an area reserved for a text message. When an option is selected in the left frame, it is highlighted in white. Often a text message will accompany it.

### Setup Item Hidden

Hidden Setup Item.

### System Date

Set the Date. Use Tab to switch between Date elements. Default Ranges: Year: 1998-9999; Months: 1-12; Days: Dependent on month. Range of Years may vary.

### System Time

Sets the Time. Use Tab to switch between Time elements.

### Power Type

This item corresponds with your power supply type.

### 3.2.2 Advanced BIOS Features Setup

Select the Advanced tab from the PCE-7132/5132/5032 setup screen to enter the Advanced BIOS Setup screen. You can select any of the items in the left frame of the screen, such as CPU Configuration, to go to the sub menu for that item. You can display an Advanced BIOS Setup option by highlighting it using the <Arrow> keys. All Advanced BIOS Setup options are described in this section. The Advanced BIOS Setup screen is shown below, and the sub menus are described on the following pages.

| <ul> <li>Platform Misc Configuration</li> <li>CPU Configuration</li> <li>Power &amp; Performance</li> <li>PCH-FW Configuration</li> <li>Trusted Computing</li> <li>ACPI Settings</li> <li>SMART Settings</li> </ul>                  | System ACPI Parameters.                                                                                                    |
|----------------------------------------------------------------------------------------------------|----------------------------------------------------------------------------------------------------|
| <ul> <li>Super ID Configuration</li> <li>HW Monitor</li> <li>S5 RTC Wake Settings</li> <li>Serial Port Console Redirection</li> <li>Intel TXT Information</li> <li>USB Configuration</li> <li>Network Stack Configuration</li> </ul> | ++: Select Screen                                                                                                    |
| ▶ CSM Configuration<br>▶ NVMe Configuration                                                                                                    | <pre>fl: Select Item<br/>Enter: Select<br/>+/-: Change Opt.<br/>F1: General Help<br/>F2: Previous Values<br/>F3: Optimized Defaults<br/>F4: Save &amp; Exit<br/>ESC: Exit</pre> |

Figure 3.3 Advanced BIOS Features Setup Screen

- Platform Misc Configuration System ACPI Parameters.
- CPU Configuration
   CPU Configuration Parameters.
- Power & Performance
   Power & Performance Options.
- PCH-FW Configuration
   Configure Management Engine Technology Parameters.
- Trusted Computing Trusted Computing Settings.
- ACPI Settings System ACPI Parameters.
- SMART Settings System SMART Settings.

- Super IO Configuration System Super IO Chip Parameters.
- HW Monitor Monitors hardware status.
- S5 RTC Wake Settings Enable or disable System wake on alarm event. Select FixedTime, system will wake on the hr::min::sec specified. Select DynamicTime, System will wake on the current time + Increase minute(s).
- Serial Port Console Redirection Serial Port Console Redirection.
- Intel TXT Information Display Intel TXT information.
- USB Configuration USB Configuration settings.
- Network Stack Configuration Network Stack Settings.
- CSM Configuration CSM configuration: Enable/Disable, Option ROM execution settings, etc.
- NVMe NVMe Device Options Settings.
- S5 RTC Wake Settings
   Enables system to wake from S5 using RTC alarm.
- Serial Port Console Redirection Serial Port Console Redirection.
- Intel TXT Information
   Displays Intel TXT information.
- PCI Subsystem Settings
   PCI Subsystem Settings.
- USB Configuration
   USB Configuration Parameters.
- CSM Configuration
   Enable/Disable, Option ROM execution settings, etc.
- Network Stack Configuration Network Stack Settings.

### 3.2.2.1 Platform Misc Configuration

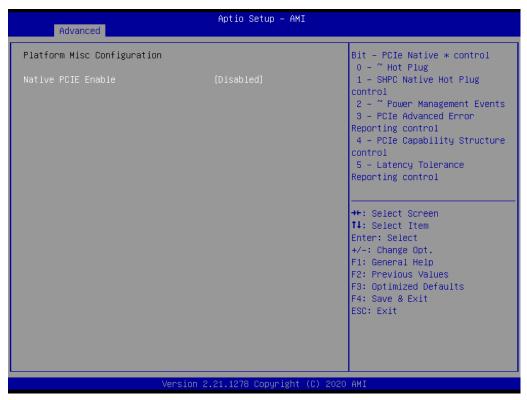

**Figure 3.4 Platform Misc Configuration** 

### ■ Native PCIE Enable: Bit - PCIe Native \* control

- 0 ~ Hot Plug
- 1 SHPC Native Hot Plug control
- 2 ~ Power Management Events
- 3 PCIe Advanced Error Reporting control
- 4 PCIe Capability Structure control
- 5 Latency Tolerance Reporting control

### 3.2.2.2 CPU Configuration

| Aptio Setup - AMI<br>Advanced      |                          |                                                   |
|------------------------------------|--------------------------|---------------------------------------------------|
| CPU Configuration                  |                          | Enable/Disable Software Guard<br>Extensions (SGX) |
| Туре                               | Intel(R) Core(TM)        |                                                   |
|                                    | i7-10700TE CPU @ 2.00GHz |                                                   |
| ID                                 | 0xA0654                  |                                                   |
| Speed                              | 2000 MHz                 |                                                   |
| L1 Data Cache                      | 32 KB × 8                |                                                   |
| L1 Instruction Cache               | 32 KB x 8                |                                                   |
| L2 Cache                           | 256 KB x 8               |                                                   |
| L3 Cache                           | 16 MB                    |                                                   |
| L4 Cache                           | N/A                      |                                                   |
| VMX                                | Supported                |                                                   |
| SMX/TXT                            | Supported                | Mar Onland Onesan                                 |
| Software Guard Extensions (SGX)    | [Disabled]               | ++: Select Screen<br>↑↓: Select Item              |
| Hardware Prefetcher                | [DISabled]               | Enter: Select                                     |
| Adjacent Cache Line Prefetch       | [Enabled]                | +/-: Change Opt.                                  |
| Intel (VMX) Virtualization         | [Enabled]                | F1: General Help                                  |
| Technology                         |                          | F2: Previous Values                               |
| Active Processor Cores             | [A11]                    | F3: Optimized Defaults                            |
| Hyper-Threading                    | [Enabled]                | F4: Save & Exit                                   |
| AES                                | [Enabled]                | ESC: Exit                                         |
| Intel Trusted Execution Technology | [Disabled]               |                                                   |
| Alias Check Request                | [Disabled]               |                                                   |
| DPR Memory Size (MB)               | 4                        | ,                                                 |
|                                    |                          |                                                   |

Figure 3.5 CPU Configuration

- Software Guard Extensions(SGX) Enable/Disable Software Guard Extensions (SGX).
- Hardware Prefetcher
   Turns on/off the MLC streamer prefetcher.
- Adjacent Catche Line Prefetch Turns on/off prefetching of adjacent cache lines.
- Intel (VMX) Virtualization

When enabled, a VMM can utilize the additional hardware capabilities provided by Vanderpool Technology.

- Active Processor Cores
   Number of cores to enable in each processor package.

   Hyper Threading
- Hyper Threading
   Enable or Disable Hyper-Threading Technology.
- AES: Enable/Disable AES (Advanced Encryption Standard).
- Intel Trusted Execution Technology
   Enables utilization of additional hardware capabilities provided by Intel (R)
   Trusted Execution Technology. Changes require a full power cycle to take effect.
- Reset AUX Content: Reset TPM Aux content. Txt may not functional after AUX content gets reset.

### 3.2.2.3 Power & Performance

| Apt<br>Main Advanced Chipset Security Boot                                                                                                    | io Setup - AMI<br>Save & Exit                                                                                                    |
|----------------------------------------------------------------------------------------------------|----------------------------------------------------------------------------------------------------|
| <ul> <li>Platform Misc Configuration</li> <li>CPU Configuration</li> <li>Power &amp; Performance</li> <li>PCH-FW Configuration</li> <li>Trusted Computing</li> <li>ACPI Settings</li> <li>SMART Settings</li> <li>Super IO Configuration</li> <li>HW Monitor</li> <li>S5 RTC Wake Settings</li> <li>Serial Port Console Redirection</li> <li>Intel TXT Information</li> <li>WEB Configuration</li> <li>Network Stack Configuration</li> <li>NVMe Configuration</li> </ul> | Power & Performance Options<br>++: Select Screen<br>1: Select Item<br>Enter: Select<br>+/-: Change Opt.<br>F1: General Help<br>F2: Previous Values<br>F3: Optimized Defaults<br>F4: Save & Exit<br>ESC: Exit |
| Version 2.21.1                                                                                                    | 278 Copyright (C) 2020 AMI                                                                                                    |

Figure 3.6 Power & Performance

### CPU - Power Management Control

CPU - Power Management Control Options.

### 3.2.2.4 PCH-FW Configuration

| <ul> <li>Platform Misc Configuration</li> <li>CPU Configuration</li> <li>Power &amp; Performance</li> <li>PCH-FW Configuration</li> <li>Trusted Computing</li> <li>ACPI Settings</li> <li>SMART Settings</li> <li>Super IO Configuration</li> <li>HW Monitor</li> <li>SS RTC Wake Settings</li> <li>Serial Port Console Redirection</li> <li>Intel TXT Information</li> </ul> | Configure Management Engine<br>Technology Parameters                                                                                                    |
|----------------------------------------------------------------------------------------------------|----------------------------------------------------------------------------------------------------|
| <ul> <li>USB Configuration</li> <li>Network Stack Configuration</li> <li>CSM Configuration</li> <li>NVMe Configuration</li> </ul>                                                                                                    | <pre>++: Select Screen 1↓: Select Item Enter: Select +/-: Change Opt. F1: General Help F2: Previous Values F3: Optimized Defaults F4: Save &amp; Exit ESC: Exit</pre> |

Figure 3.7 PCH-FW Configuration

AMT Configuration

Configure Intel(R) Active Management Technology Parameters.

 Firmware Update Configuration Configure Management Engine Technology Parameters.

### 3.2.2.5 Trusted Computing

| Ap<br>Main Advanced Chipset Security Boot                                                                                                    | tio Setup − AMI<br>Save & Exit                                                                                                    |
|----------------------------------------------------------------------------------------------------|----------------------------------------------------------------------------------------------------|
| <ul> <li>Platform Misc Configuration</li> <li>CPU Configuration</li> <li>Power &amp; Performance</li> <li>PCH-FW Configuration</li> <li>Trusted Computing</li> <li>ACPI Settings</li> <li>Super IO Configuration</li> <li>HW Monitor</li> <li>SS RTC Wake Settings</li> <li>Serial Port Console Redirection</li> <li>Intel TXT Information</li> <li>USB Configuration</li> <li>Network Stack Configuration</li> <li>CSM Configuration</li> <li>NVMe Configuration</li> </ul> | Trusted Computing Settings<br>++: Select Screen<br>14: Select Item<br>Enter: Select<br>+/-: Change Opt.<br>F1: General Help<br>F2: Previous Values<br>F3: Optimized Defaults<br>F4: Save & Exit<br>ESC: Exit |
| Version 2.21.                                                                                                    | 1278 Copyright (C) 2020 AMI                                                                                                    |

Figure 3.8 Trusted Computing

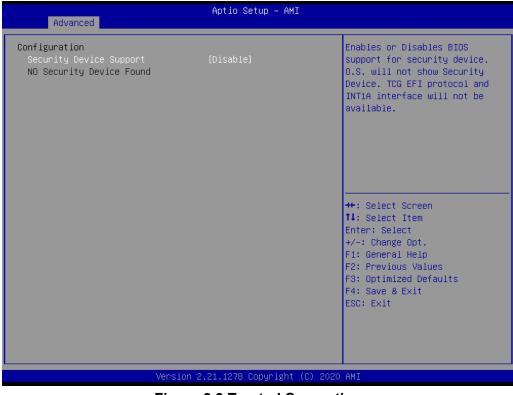

Figure 3.9 Trusted Computing

Configuration

Security Device Support

Enable or disables BIOS support for security device. OS will not show Security Device. TCG EFI protocol and INT1A interface will not be available.

### 3.2.2.6 ACPI Setting

| <ul> <li>Platform Misc Configuration</li> <li>CPU Configuration</li> <li>Power &amp; Performance</li> <li>PCH-FW Configuration</li> <li>Trusted Computing</li> <li>ACPI Settings</li> <li>SMART Settings</li> <li>Super IO Configuration</li> </ul>         | System ACPI Parameters.                                                                                                    |
|----------------------------------------------------------------------------------------------------|----------------------------------------------------------------------------------------------------|
| <ul> <li>HW Monitor</li> <li>S5 RTC Wake Settings</li> <li>Serial Port Console Redirection</li> <li>Intel TXT Information</li> <li>USB Configuration</li> <li>Network Stack Configuration</li> <li>CSM Configuration</li> <li>NVMe Configuration</li> </ul> | ++: Select Screen<br>14: Select Item<br>Enter: Select<br>+/-: Change Opt.<br>F1: General Help<br>F2: Previous Values<br>F3: Optimized Defaults<br>F4: Save & Exit<br>ESC: Exit |
| Version 2.21.1278 Copyright (C) 20                                                                                                    |                                                                                                    |

Figure 3.10 ACPI Settings

| Advanced                       | Aptio Setup — AMI           |                                                      |
|--------------------------------|-----------------------------|------------------------------------------------------|
| ACPI Settings                  |                             | Enables or Disables BIOS ACPI<br>Auto Configuration. |
| Enable ACPI Auto Configuration | [Disabled]                  | Huto con iguration.                                  |
| Enable Hibernation             | [Enabled]                   |                                                      |
|                                |                             |                                                      |
|                                |                             |                                                      |
|                                |                             |                                                      |
|                                |                             | ++: Select Screen                                    |
|                                |                             | †↓: Select Item<br>Enter: Select                     |
|                                |                             | +/−: Change Opt.<br>F1: General Help                 |
|                                |                             | F2: Previous Values<br>F3: Optimized Defaults        |
|                                |                             | F4: Save & Exit<br>ESC: Exit                         |
|                                |                             |                                                      |
|                                |                             |                                                      |
| LVersion                       | 2.21.1278 Copyright (C) 202 | O AMI                                                |

Figure 3.11 ACPI Settings

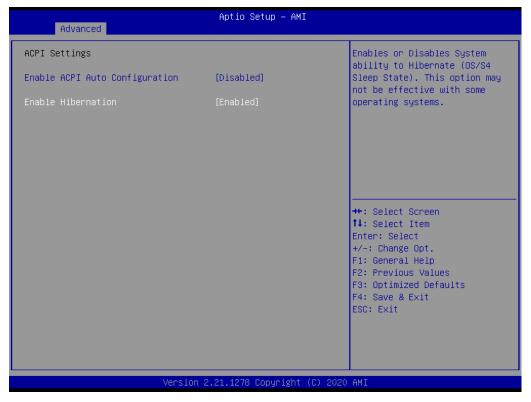

Figure 3.12 ACPI Setting

Enable ACPI Auto Configuration Enable or Disable BIOS ACPI Auto Configuration.

### Enable Hibernation

Enables or Disables System ability to Hibernate (OS/S4 Sleep State). This option may not be effective with some operating systems.

### 3.2.2.7 Smart Settings

| Aptio Setup<br>Main Advanced Chipset Security Boot Save & E                                                                                                    |                                                                                                    |
|----------------------------------------------------------------------------------------------------|----------------------------------------------------------------------------------------------------|
| <ul> <li>Platform Misc Configuration</li> <li>CPU Configuration</li> <li>Power &amp; Performance</li> <li>PCH-FW Configuration</li> <li>Trusted Computing</li> <li>ACPI Settings</li> <li>SMART Settings</li> <li>Super IO Configuration</li> <li>HW Monitor</li> <li>SS RTC Wake Settings</li> <li>Serial Port Console Redirection</li> <li>Intel TXT Information</li> <li>USB Configuration</li> <li>Network Stack Configuration</li> <li>NVMe Configuration</li> </ul> | System SMART Settings<br>++: Select Screen<br>1: Select Item<br>Enter: Select<br>+/-: Change Opt.<br>F1: General Help<br>F2: Previous Values<br>F3: Optimized Defaults<br>F4: Save & Exit<br>ESC: Exit |
| Version 2.21.1278 Copyr                                                                                                    | right (C) 2020 AMI                                                                                                    |

Figure 3.13 Smart Settings

| Advanced        | Aptio Setup – AMI               |                                                                               |
|-----------------|---------------------------------|-------------------------------------------------------------------------------|
| SMART Settings  |                                 | Run SMART Self Test on all                                                    |
| SMART Self Test | [Disabled]                      | HDDs during POST.                                                             |
|                 |                                 |                                                                               |
|                 |                                 |                                                                               |
|                 |                                 | Enter: Select<br>+/−: Change Opt.<br>F1: General Help                         |
|                 |                                 | F2: Previous Values<br>F3: Optimized Defaults<br>F4: Save & Exit<br>ESC: Exit |
|                 |                                 |                                                                               |
|                 | Version 2.21.1278 Copyright (C) | 2020 AMI                                                                      |

Figure 3.14 Smart Settings

### SMART Self Test

Run SMART Self Test on all HDDs during POST.

### 3.2.2.8 Super I/O Configuration

| Main Advanced Chipset Securit                                                                                                    | Aptio Setup – AMI<br>; Boot Save & Exit                                      |                                                                                                    |
|----------------------------------------------------------------------------------------------------|------------------------------------------------------------------------------|----------------------------------------------------------------------------------------------------|
| <ul> <li>Platform Misc Configuration</li> <li>CPU Configuration</li> <li>Power &amp; Performance</li> <li>PCH-FW Configuration</li> <li>Trusted Computing</li> <li>ACPI Settings</li> <li>SUPER TO Configuration</li> <li>HW Monitor</li> <li>S5 RTC Wake Settings</li> <li>Serial Port Console Redirection</li> <li>Intel TXT Information</li> <li>USB Configuration</li> <li>Network Stack Configuration</li> <li>CSM Configuration</li> <li>NVMe Configuration</li> </ul> | ++: Se<br>++: Se<br>14: Se<br>Enter:<br>+/-: C<br>F1: Ge<br>F2: Pr<br>F3: Op | lect Screen<br>lect Item<br>Select<br>hange Opt.<br>neral Help<br>evious Values<br>timized Defaults<br>ve & Exit |
| Versio                                                                                                    | 2.21.1278 Copyright (C) 2020 AMI                                             |                                                                                                    |

Figure 3.15 Super IO Configuration

| Advanced                                                                                                    | Aptio Setup – AMI            |                                                                                                    |
|----------------------------------------------------------------------------------------------------|------------------------------|----------------------------------------------------------------------------------------------------|
| Super IO Configuration                                                                                                    |                              | Set Parameters of Serial Port<br>1 (COMA)                                                                                                    |
| <ul> <li>Super IO Chip</li> <li>Serial Port 1 Configuration</li> <li>Serial Port 2 Configuration</li> <li>Parallel Port Configuration</li> </ul> | NCT6776                      | 1 (CUMP)                                                                                                    |
|                                                                                                    |                              | <pre>++: Select Screen fl: Select Item Enter: Select +/-: Change Opt. F1: General Help F2: Previous Values F3: Optimized Defaults F4: Save &amp; Exit ESC: Exit</pre> |
| Version 3                                                                                                    | 2.21.1278 Copyright (C) 2020 | AMI                                                                                                    |

Figure 3.16 Super IO Configuration

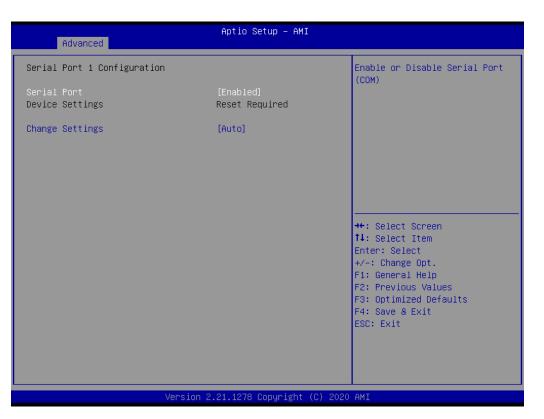

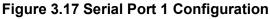

| Advanced                       | Aptio Setup – AMI           |                                                                                                    |
|--------------------------------|-----------------------------|----------------------------------------------------------------------------------------------------|
| Serial Port 1 Configuration    |                             | Select an optimal settings for<br>Super IO Device                                                                                                    |
| Serial Port<br>Device Settings | [Enabled]<br>Reset Required |                                                                                                    |
| Change Settings                | [Auto]                      |                                                                                                    |
|                                |                             |                                                                                                    |
|                                |                             |                                                                                                    |
|                                |                             | <pre>++: Select Screen fl: Select Item Enter: Select +/-: Change Opt. F1: General Help F2: Previous Values F3: Optimized Defaults F4: Save &amp; Exit ESC: Exit</pre> |
| Version                        | 2.21.1278 Copyright (C) 202 | 20 AMI                                                                                                    |

Figure 3.18 Serial Port 1 Configuration

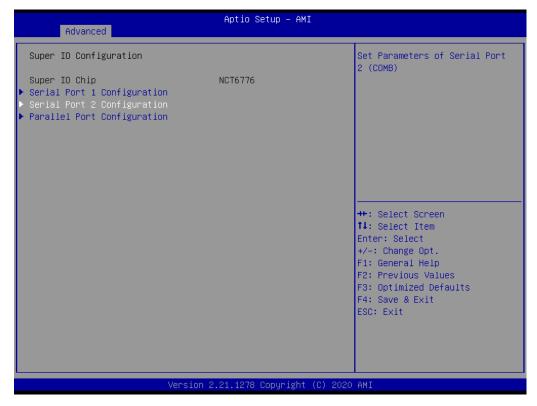

Figure 3.19 Super IO Configuration

| Advanced                           | Aptio Setup – AMI                        |                                                                                                    |
|------------------------------------|------------------------------------------|----------------------------------------------------------------------------------------------------|
| Serial Port 2 Configuration        |                                          | Enable or Disable Serial Port<br>(COM)                                                                                                    |
| Serial Port<br>Device Settings     | [Enabled]<br>Reset Required              | (COM)                                                                                                    |
| Change Settings<br>Change Settings | [Auto]<br>[Standard Serial Port<br>Mode] |                                                                                                    |
|                                    |                                          | ++: Select Screen<br>14: Select Item<br>Enter: Select<br>+/-: Change Opt.<br>F1: General Help<br>F2: Previous Values<br>F3: Optimized Defaults<br>F4: Save & Exit<br>ESC: Exit |
| Versio                             | n 2.21.1278 Copyright (C) 20             | 20 AMI                                                                                                    |

Figure 3.20 Serial Port 2 Configuration

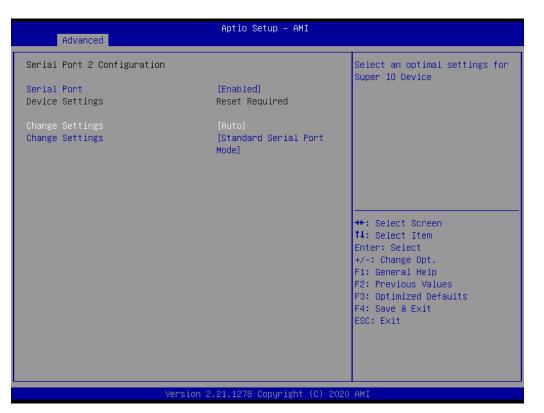

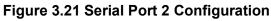

| Advanced                           | Aptio Setup – AMI                                     |                                                                                                    |
|------------------------------------|-------------------------------------------------------|----------------------------------------------------------------------------------------------------|
| Serial Port 2 Configuration        |                                                       | Select an optimal settings for<br>Super IO Device                                                                                                    |
| Serial Port<br>Device Settings     | [Enabled]<br>Reset Required                           | Super ID Device                                                                                                    |
| Change Settings<br>Change Settings | <mark>[Auto]</mark><br>[Standard Serial Port<br>Mode] |                                                                                                    |
|                                    |                                                       | <pre>++: Select Screen 14: Select Item Enter: Select +/-: Change Opt. F1: General Help F2: Previous Values F3: Optimized Defaults F4: Save &amp; Exit ESC: Exit</pre> |
| Version 2                          | 2.21.1278 Copyright (C) 2020                          | AMI                                                                                                    |

Figure 3.22 Serial Port Configuration

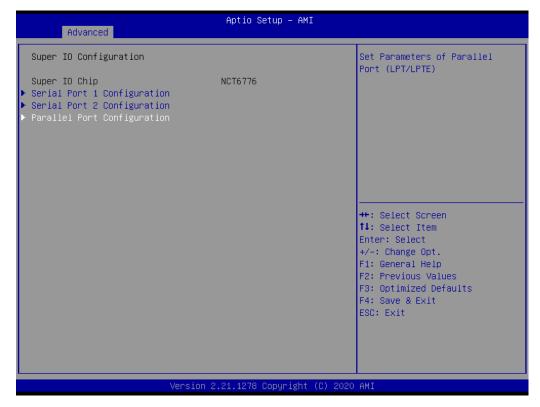

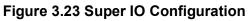

| Advanced                         | Aptio Setup — AMI            |                                                                                                    |
|----------------------------------|------------------------------|----------------------------------------------------------------------------------------------------|
| Parallel Port Configuration      |                              | Enable or Disable Parallel<br>Port (LPT/LPTE)                                                                                                    |
| Parallel Port<br>Device Settings | [Enabled]<br>Reset Required  |                                                                                                    |
| Change Settings<br>Device Mode   | [Auto]<br>[STD Printer Mode] |                                                                                                    |
|                                  |                              | <pre>++: Select Screen 1↓: Select Item Enter: Select +/-: Change Opt. F1: General Help F2: Previous Values F3: Optimized Defaults F4: Save &amp; Exit ESC: Exit</pre> |
| Version                          | n 2.21.1278 Copyright (C) 2  | 020 AMI                                                                                                    |

Figure 3.24 Parallel Port Configuration

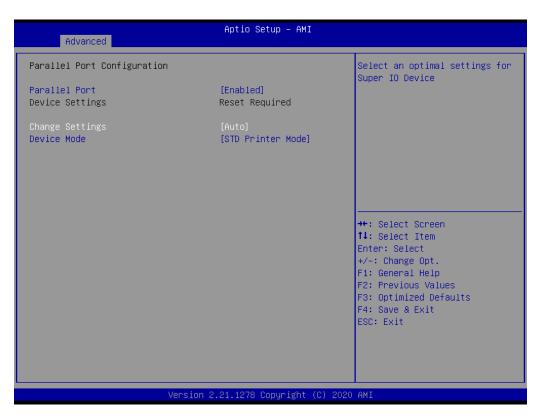

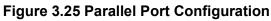

| Advanced                         | Aptio Setup – AMI            |                                                                                                    |
|----------------------------------|------------------------------|----------------------------------------------------------------------------------------------------|
| Parallel Port Configuration      |                              | Change the Printer Port mode.                                                                                                    |
| Parallel Port<br>Device Settings | [Enabled]<br>Reset Required  |                                                                                                    |
| Change Settings<br>Device Mode   | [Auto]<br>[STD Printer Mode] |                                                                                                    |
|                                  |                              | <pre>++: Select Screen fl: Select Item Enter: Select +/-: Change Opt. F1: General Help F2: Previous Values F3: Optimized Defaults F4: Save &amp; Exit ESC: Exit</pre> |
| Version                          | 2.21.1278 Copyright (C) 20   | 20 AMI                                                                                                    |

Figure 3.26 Parallel Port Configuration

| Aptio Setup Utility -<br>Advanced | Copyright (C) 2019 American  | Megatrends, Inc.                                       |
|-----------------------------------|------------------------------|--------------------------------------------------------|
| Serial Port 1 Configuration       |                              | Enable or Disable Serial Port<br>(COM)                 |
| Serial Port<br>Device Settings    | [Enabled]<br>IO=3F8h; IRQ=4; | (666)                                                  |
| Change Settings                   | [Auto]                       |                                                        |
|                                   |                              |                                                        |
|                                   |                              |                                                        |
|                                   |                              | ++: Select Screen<br>↑↓: Select Item                   |
|                                   |                              | Enter: Select<br>+/-: Change Opt.                      |
|                                   |                              | F1: General Help<br>F2: Previous Values                |
|                                   |                              | F3: Optimized Defaults<br>F4: Save & Exit<br>ESC: Exit |
|                                   |                              |                                                        |
|                                   |                              |                                                        |
| Version 2.20.1271. Co             | pyright (C) 2019 American M  | egatrends, Inc.                                        |

Figure 3.27 Serial Port 1 Configuration

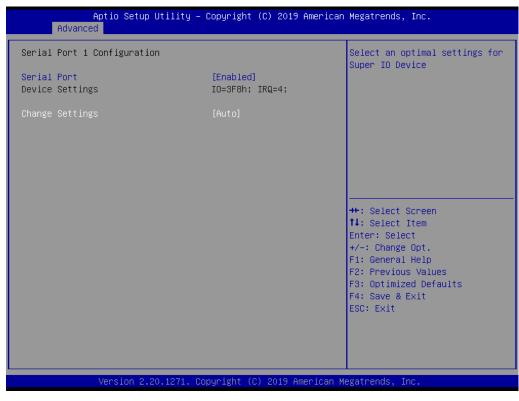

Figure 3.28 Serial Port 1 Configuration

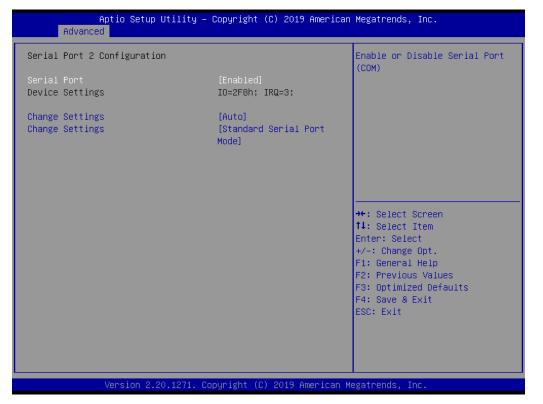

Figure 3.29 Serial Port 2 Configuration

| Aptio Setup Utility –<br>Advanced  | Copyright (C) 2019 American              | Megatrends, Inc.                                                                                                    |
|------------------------------------|------------------------------------------|----------------------------------------------------------------------------------------------------|
| Serial Port 2 Configuration        |                                          | Select an optimal settings for<br>Super IO Device                                                                                                    |
| Serial Port<br>Device Settings     | [Enabled]<br>IO=2F8h; IRQ=3;             |                                                                                                    |
| Change Settings<br>Change Settings | [Auto]<br>[Standard Serial Port<br>Mode] |                                                                                                    |
|                                    |                                          | <pre>++: Select Screen 11: Select Item Enter: Select +/-: Change Opt. F1: General Help F2: Previous Values F3: Optimized Defaults F4: Save &amp; Exit ESC: Exit</pre> |
| version 2.20.1271. Co              | pyright (C) 2019 American M              | egatrends, Inc.                                                                                                    |

Figure 3.30 Serial Port 2 Configuration

| Aptio Setup Utility -<br>Advanced           | Copyright (C) 2019 American                           | Megatrends, Inc.                                            |
|---------------------------------------------|-------------------------------------------------------|-------------------------------------------------------------|
| Serial Port 2 Configuration                 |                                                       | Select an optimal settings for                              |
| <mark>Serial Port</mark><br>Device Settings | [Enabled]<br>IO=2F8h; IRQ=3;                          | Super IO Device                                             |
| Change Settings<br>Change Settings          | <mark>[Auto]</mark><br>[Standard Serial Port<br>Mode] |                                                             |
|                                             |                                                       |                                                             |
|                                             |                                                       | ↔: Select Screen<br>↑↓: Select Item<br>Enter: Select        |
|                                             |                                                       | +/-: Change Opt.<br>F1: General Help<br>F2: Previous Values |
|                                             |                                                       | F3: Optimized Defaults<br>F4: Save & Exit<br>ESC: Exit      |
|                                             |                                                       |                                                             |
| Version 2.20.1271. Co                       | pyright (C) 2019 American M                           | legatrends, Inc.                                            |

Figure 3.31 Serial Port 2 Configuration

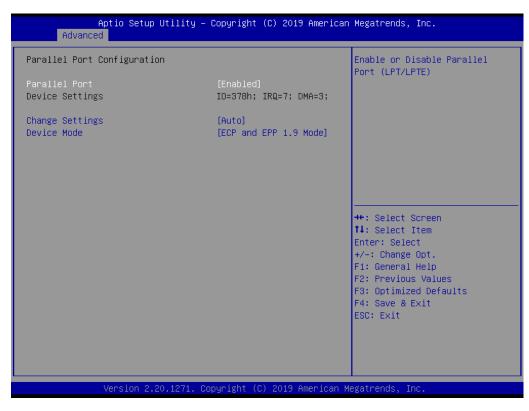

Figure 3.32 Parallel Port Configuration

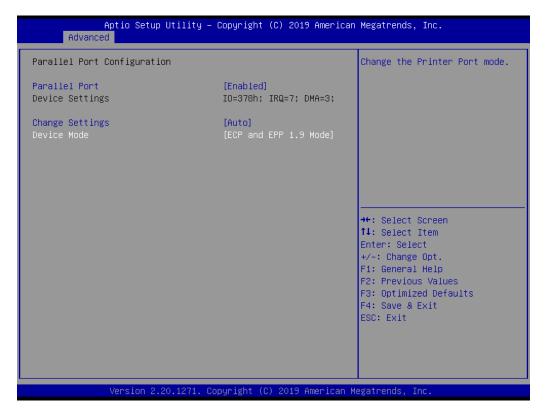

### Figure 3.33 Parallel Port Configuration

- Serial Port 1 Configuration Sets Parameters of Serial Port 1(COMA).
- Serial Port 2 Configuration Sets Parameters of Serial Port 2(COMB).
- Parallel Port Configuration Parameters of Parallel Port (LPT/LPTE).

### 3.2.2.9 HW Monitor

| Main Advanced Chipset Securit                                                                                                    | Aptio Setup – AMI<br>y Boot Save & Exit |                                                                                                    |
|----------------------------------------------------------------------------------------------------|-----------------------------------------|----------------------------------------------------------------------------------------------------|
| <ul> <li>Platform Misc Configuration</li> <li>CPU Configuration</li> <li>Power &amp; Performance</li> <li>PCH-FW Configuration</li> <li>Trusted Computing</li> <li>ACPI Settings</li> <li>SMART Settings</li> <li>Super IO Configuration</li> <li>HW Monitor</li> <li>S5 RTC Wake Settings</li> <li>Serial Port Console Redirection</li> <li>Intel TXT Information</li> <li>USB Configuration</li> <li>Network Stack Configuration</li> <li>CSM Configuration</li> <li>NVMe Configuration</li> </ul> |                                         | Monitor hardware status<br>→+: Select Screen<br>↑↓: Select Item<br>Enter: Select<br>+/-: Change Opt.<br>F1: General Help<br>F2: Previous Values<br>F3: Optimized Defaults<br>F4: Save & Exit<br>ESC: Exit |
| Versio                                                                                                    | n 2.21.1278 Copyright (C) 2020          | ) AMI                                                                                                    |

Figure 3.34 HW Monitor

| Advanced                                                                                                    | Aptio Setup – AMI                                                                                                    |                                        |
|----------------------------------------------------------------------------------------------------|----------------------------------------------------------------------------------------------------|----------------------------------------|
| Pc Health Status<br>System temperature<br>CPU Temperature<br>CPUFAN1 Speed<br>SYSFAN1 Speed<br>VCORE<br>+12V<br>+5V<br>+5VSB<br>+3.3V<br>VBAT<br>Case Open Warning<br>CPU Warning Temperature<br>ACPI Shutdown Temperature<br>ACPI Shutdown Temperature<br>CPUFAN1 Smartfan Setting<br>SYSFAN1 Smartfan Setting | : -2°C<br>: +127°C<br>: 65535 RPM<br>: 65535 RPM<br>: +2.040 V<br>: +13.464 V<br>: +8.160 V<br>: +8.160 V<br>: +4.080 V<br>: +4.080 V<br>[Disabled]<br>[Disabled]<br>[Enabled]<br>[Enabled] | Enable or Disable Case Open<br>Warning |
| Ve                                                                                                    | ersion 2.21.1278 Copyright (C)                                                                                                    | 2020 AMI                               |

Figure 3.35 HW Monitor

### Case Open Warning

Enable or Disable Case Open Warning.

- CPU Warning Temperature
   Sets CPU Warning Temperature.
- ACPI Shutdown Temperature Sets ACPI Shutdown Temperature.
- CPUFAN1 smartfansetting
   Fan configuration mode setting.
- SYSFAN1 smartfan Setting
   Fan configuration mode setting.

### 3.2.2.10 SATA and RST Configuration

| Chipset                                                                                                    | Aptio Setup – AMI                                                                                                    |                                                                                                    |
|----------------------------------------------------------------------------------------------------|----------------------------------------------------------------------------------------------------|----------------------------------------------------------------------------------------------------|
| SATA And RST Configuration                                                                                                    |                                                                                                    | ▲ Determines how SATA<br>controller(s) operate.                                                                                                    |
| SATA Controller(s)<br>SATA Mode Selection                                                                                                    | [Enabled]<br>[AHCI]                                                                                                    |                                                                                                    |
| Serial ATA Port 0<br>Software Preserve<br>Port 0<br>Hot Plug<br>Configured as eSATA<br>Spin Up Device<br>SATA Device Type<br>Serial ATA Port 1<br>Software Preserve<br>Port 1<br>Hot Plug<br>Configured as eSATA<br>Spin Up Device<br>SATA Device Type<br>Serial ATA Port 2<br>Software Preserve<br>Port 2<br>Hot Plug<br>Configured as eSATA<br>Spin Up Device | Empty<br>Unknown<br>[Enabled]<br>[Enabled]<br>Hot Plug supported<br>[Disabled]<br>[Hard Disk Drive]<br>Empty<br>Unknown<br>[Enabled]<br>[Enabled]<br>[Hard Disk Drive]<br>Empty<br>Unknown<br>[Enabled]<br>[Enabled]<br>[Enabled]<br>Hot Plug supported<br>[Disabled] | <pre>+*: Select Screen 14: Select Item Enter: Select +/-: Change Opt. F1: General Help F2: Previous Values F3: Optimized Defaults F4: Save &amp; Exit ESC: Exit</pre> |
| Vers                                                                                                    | ion 2.21.1278 Copyright (C)                                                                                                    | 2020 AMI                                                                                                    |

### Figure 3.36 SATA And RST Configuration

Wake system from S5

Enable or disable System wake on alarm event.

- Select FixedTime System will wake on the hr::min::sec specified.
- Select DynamicTime
   System will wake on the current time + Increase minute(s).

### 3.2.2.11 Serial Port Console Redirection

| Main Advanced Chipset Security Bo                                                                                                    | Aptio Setup - AMI<br>Not Save & Exit                                                                                                    |
|----------------------------------------------------------------------------------------------------|----------------------------------------------------------------------------------------------------|
| <ul> <li>Platform Misc Configuration</li> <li>CPU Configuration</li> <li>Power &amp; Performance</li> <li>PCH-FW Configuration</li> <li>Trusted Computing</li> <li>ACPI Settings</li> <li>SMART Settings</li> <li>Super IO Configuration</li> <li>HW Monitor</li> <li>S5 RTC Wake Settings</li> <li>Serial Port Console Redirection</li> <li>Intel TXT Information</li> <li>WEB Configuration</li> <li>Network Stack Configuration</li> <li>NVMe Configuration</li> </ul> | Serial Port Console Redirection<br>++: Select Screen<br>1: Select Item<br>Enter: Select<br>+/-: Change Opt.<br>F1: General Help<br>F2: Previous Values<br>F3: Optimized Defaults<br>F4: Save & Exit<br>ESC: Exit |
| Version 2.2                                                                                                    | 1.1278 Copyright (C) 2020 AMI                                                                                                    |

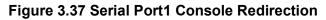

|                                                                                                    | Aptio Setup – AMI                    |                                                                                                    |
|----------------------------------------------------------------------------------------------------|--------------------------------------|----------------------------------------------------------------------------------------------------|
| Advanced                                                                                                    |                                      |                                                                                                    |
| COM1 (Disabled)<br>Console Redirection<br>COM1(Pci Bus0,Dev0,Func0) (Disabled)<br>Console Redirection<br>Legacy Console Redirection<br>► Legacy Console Redirection Settings | Port Is Disabled<br>Port Is Disabled | Console Redirection Enable or<br>Disable.                                                                                                    |
| Serial Port for Out–of–Band Managemen<br>Windows Emergency Management Service:<br>Console Redirection EMS<br>▶ Console Redirection Settings                                  |                                      | <pre>++: Select Screen 11: Select Item Enter: Select +/-: Change Opt. F1: General Help F2: Previous Values F3: Optimized Defaults F4: Save &amp; Exit ESC: Exit</pre> |
| Version 2                                                                                                    | .21.1278 Copyright (C) 2020          | AMI                                                                                                    |

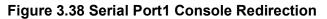

Legacy Console Redirection Settings

• Console Redirection EMS Console Redirection Enable or Disable.

### 3.2.2.12 Intel\_TXT\_Information

| Aptio Setup – Main Advanced Chipset Security Boot Save & Exi                                                                                                    |                                                                                                    |
|----------------------------------------------------------------------------------------------------|----------------------------------------------------------------------------------------------------|
| <ul> <li>Platform Misc Configuration</li> <li>CPU Configuration</li> <li>Power &amp; Performance</li> <li>PCH-FW Configuration</li> <li>Trusted Computing</li> <li>ACPI Settings</li> <li>SMART Settings</li> <li>Super IO Configuration</li> <li>HW Monitor</li> <li>SS RTC Wake Settings</li> <li>Serial Port Console Redirection</li> <li>Intel TXT Information</li> <li>WSB Configuration</li> <li>Network Stack Configuration</li> <li>CSM Configuration</li> <li>NVMe Configuration</li> </ul> | Display Intel TXT information<br>++: Select Screen<br>11: Select Item<br>Enter: Select<br>+/-: Change Opt.<br>F1: General Help<br>F2: Previous Values<br>F3: Optimized Defaults<br>F4: Save & Exit<br>ESC: Exit |
| Version 2.21.1278 Copyrig                                                                                                    | nt (C) 2020 AMI                                                                                                    |

Figure 3.39 Intel TXT Information

|                                                                                                    | Aptio Setup – AMI                                                                 |                                                                                                    |
|----------------------------------------------------------------------------------------------------|-----------------------------------------------------------------------------------|----------------------------------------------------------------------------------------------------|
| Advanced                                                                                             |                                                                                   |                                                                                                    |
| Intel TXT Information                                                                                |                                                                                   |                                                                                                    |
| Chipset<br>BiosAcm<br>Chipset Txt<br>Cpu Txt<br>Error Code<br>Class Code<br>Major Code<br>Minor Code | Production Fused<br>Production Fused<br>Supported<br>None<br>None<br>None<br>None | <pre>++: Select Screen 14: Select Item Enter: Select +/-: Change Opt. F1: General Help F2: Previous Values F3: Optimized Defaults F4: Save &amp; Exit ESC: Exit</pre> |
| Ve                                                                                                   | ersion 2.21.1278 Copyright (C) 3                                                  | 2020 AMI                                                                                                    |

Figure 3.40 Intel\_TXT\_Information

Chipset, BiosAcm, Cpu Txt, and Error code information.

### 3.2.2.13 USB Configuration

| Advanced                                       | Aptio Setup – AMI           |                                                                                                |
|------------------------------------------------|-----------------------------|------------------------------------------------------------------------------------------------|
| USB Configuration                              |                             | Enables Legacy USB support.                                                                    |
| USB Module Version                             | 24                          | AUTO option disables legacy<br>support if no USB devices are<br>connected. DISABLE option will |
| USB Controllers:<br>1 XHCI                     |                             | keep USB devices available<br>only for EFI applications.                                       |
| USB Devices:<br>1 Drive, 1 Keyboard            |                             |                                                                                                |
| Legacy USB Support<br>XHCI Hand-off            | [Enabled]<br>[Enabled]      |                                                                                                |
| USB Mass Storage Driver Support                | [Enabled]                   |                                                                                                |
| USB hardware delays and time-outs:             |                             | ↔: Select Screen                                                                               |
| USB transfer time-out<br>Device reset time-out | [20 sec]<br>[20 sec]        | †↓: Select Item<br>Enter: Select                                                               |
| Device power-up delay                          | [20 Sec]                    | +/−: Change Opt.                                                                               |
|                                                | [10.00]                     | F1: General Help                                                                               |
| Mass Storage Devices:                          |                             | F2: Previous Values                                                                            |
| ADATA USB Flash Drive 1100                     | [Auto]                      | F3: Optimized Defaults<br>F4: Save & Exit<br>ESC: Exit                                         |
|                                                |                             |                                                                                                |
|                                                |                             |                                                                                                |
| Version 2                                      | .21.1278 Copyright (C) 2020 | AMI                                                                                            |

Figure 3.41 USB Configuration

| Advanced                                         | Aptio Setup – AMI           |                                                                 |
|--------------------------------------------------|-----------------------------|-----------------------------------------------------------------|
| USB Configuration                                |                             | This is a workaround for OSes<br>without XHCI hand-off support. |
| USB Module Version                               | 24                          | The XHCI ownership change<br>should be claimed by XHCI          |
| USB Controllers:<br>1 XHCI                       |                             | driver.                                                         |
| USB Devices:<br>1 Drive, 1 Keyboard              |                             |                                                                 |
| Legacy USB Support                               | [Enabled]                   |                                                                 |
| XHCI Hand-off<br>USB Mass Storage Driver Support | [Enabled]<br>[Enabled]      |                                                                 |
| USB hardware delays and time-outs:               |                             | ↔: Select Screen                                                |
| USB transfer time–out<br>Device reset time–out   | [20 sec]<br>[20 sec]        | î↓: Select Item<br>Enter: Select                                |
| Device power-up delay                            | [Auto]                      | +/-: Change Opt.                                                |
|                                                  |                             | F1: General Help                                                |
| Mass Storage Devices:                            |                             | F2: Previous Values                                             |
| ADATA USB Flash Drive 1100                       | [Auto]                      | F3: Optimized Defaults<br>F4: Save & Exit                       |
|                                                  |                             | ESC: Exit                                                       |
|                                                  |                             |                                                                 |
|                                                  |                             |                                                                 |
|                                                  |                             |                                                                 |
| Version 2                                        | .21.1278 Copyright (C) 2020 | AMI                                                             |

Figure 3.42 USB Configuration

| Advanced                                                               | Aptio Setup – AMI                   |                                         |
|------------------------------------------------------------------------|-------------------------------------|-----------------------------------------|
| USB Configuration                                                      |                                     | The time-out value for                  |
| USB Module Version                                                     | 24                                  | Control, Bulk, and Interrupt transfers. |
| USB Controllers:<br>1 XHCI<br>USB Devices:<br>1 Drive, 1 Keyboard      |                                     |                                         |
| Legacy USB Support<br>XHCI Hand-off<br>USB Mass Storage Driver Support | [Enabled]<br>[Enabled]<br>[Enabled] |                                         |
| USB hardware delays and time-outs:                                     |                                     | →+: Select Screen                       |
| USB transfer time–out                                                  | [20 sec]                            | ↑↓: Select Item                         |
| Device reset time-out                                                  | [20 sec]                            | Enter: Select                           |
| Device power-up delay                                                  | [Auto]                              | +/−: Change Opt.<br>F1: General Help    |
| Mass Storage Devices:                                                  |                                     | F2: Previous Values                     |
| ADATA USB Flash Drive 1100                                             | [Auto]                              | F3: Optimized Defaults                  |
|                                                                        |                                     | F4: Save & Exit                         |
|                                                                        |                                     | ESC: Exit                               |
|                                                                        |                                     |                                         |
|                                                                        |                                     |                                         |
|                                                                        |                                     |                                         |
| Version :                                                              | 2.21.1278 Copyright (C) 202         |                                         |

Figure 3.43 USB Configuration

| Advanced                                                          | Aptio Setup – AMI            |                                                                               |
|-------------------------------------------------------------------|------------------------------|-------------------------------------------------------------------------------|
| USB Configuration                                                 |                              | USB mass storage device Start<br>Unit command time-out.                       |
| USB Module Version                                                | 24                           |                                                                               |
| USB Controllers:<br>1 XHCI<br>USB Devices:<br>1 Drive, 1 Keyboard |                              |                                                                               |
| Legacy USB Support                                                | [Enabled]                    |                                                                               |
| XHCI Hand-off<br>USB Mass Storage Driver Support                  | [Enabled]<br>[Enabled]       |                                                                               |
| USB hardware delays and time-outs:                                |                              | ↔: Select Screen                                                              |
| USB transfer time-out<br>Device reset time-out                    | [20 sec]<br>[20 sec]         | ↑↓: Select Item<br>Enter: Select                                              |
| Device power-up delay                                             | [Auto]                       | +/-: Change Opt.                                                              |
|                                                                   |                              | F1: General Help                                                              |
| Mass Storage Devices:<br>ADATA USB Flash Drive 1100               | [Auto]                       | F2: Previous Values<br>F3: Optimized Defaults<br>F4: Save & Exit<br>ESC: Exit |
|                                                                   |                              |                                                                               |
| Version 2                                                         | 2.21.1278 Copyright (C) 2020 | AMI                                                                           |

Figure 3.44 USB Configuration

| Advanced                                       | Aptio Setup – AMI           |                                                                                  |
|------------------------------------------------|-----------------------------|----------------------------------------------------------------------------------|
| USB Configuration                              |                             | Maximum time the device will                                                     |
| USB Module Version                             | 24                          | take before it properly<br>reports itself to the Host<br>Controller. 'Auto' uses |
| USB Controllers:<br>1 XHCI                     |                             | default value: for a Root port<br>it is 100 ms, for a Hub port                   |
| USB Devices:<br>1 Drive, 1 Keyboard            |                             | the delay is taken from Hub<br>descriptor.                                       |
| Legacy USB Support<br>XHCI Hand-off            | [Enabled]<br>[Enabled]      |                                                                                  |
| USB Mass Storage Driver Support                | [Enabled]                   |                                                                                  |
| USB hardware delays and time-outs:             |                             | ++: Select Screen                                                                |
| USB transfer time-out<br>Device reset time-out | [20 sec]<br>[20 sec]        | †∔: Select Item<br>Enter: Select                                                 |
| Device power–up delay                          | [Auto]                      | +/−: Change Opt.<br>F1: General Help                                             |
| Mass Storage Devices:                          |                             | F2: Previous Values                                                              |
| ADATA USB Flash Drive 1100                     | [Auto]                      | F3: Optimized Defaults<br>F4: Save & Exit<br>ESC: Exit                           |
|                                                |                             |                                                                                  |
|                                                |                             |                                                                                  |
| Version 2                                      | .21.1278 Copyright (C) 2020 | ) AMI                                                                            |

Figure 3.45 USB Configuration

| Advanced                                         | Aptio Setup — AMI          |                                                            |
|--------------------------------------------------|----------------------------|------------------------------------------------------------|
| USB Configuration                                |                            | Mass storage device emulation<br>type. 'AUTO' enumerates   |
| USB Module Version                               | 24                         | devices according to their<br>media format. Optical drives |
| USB Controllers:<br>1 XHCI                       |                            | are emulated as 'CDROM',<br>drives with no media will be   |
| USB Devices:                                     |                            | emulated according to a drive                              |
| 1 Drive, 1 Keyboard                              |                            | type.                                                      |
| Legacy USB Support                               | [Enabled]                  |                                                            |
| XHCI Hand—off<br>USB Mass Storage Driver Support | [Enabled]<br>[Enabled]     |                                                            |
| USB Mass storage Driver support                  | [CHADIEU]                  |                                                            |
| USB hardware delays and time-outs:               |                            | ++: Select Screen                                          |
| USB transfer time-out<br>Device reset time-out   | [20 sec]<br>[20 sec]       | ↑↓: Select Item<br>Enter: Select                           |
| Device power-up delay                            | [20 SEC]                   | +/-: Change Opt.                                           |
|                                                  |                            | F1: General Help                                           |
| Mass Storage Devices:                            |                            | F2: Previous Values                                        |
| ADATA USB Flash Drive 1100                       | [Auto]                     | F3: Optimized Defaults<br>F4: Save & Exit                  |
|                                                  |                            | ESC: Exit                                                  |
|                                                  |                            |                                                            |
|                                                  |                            |                                                            |
|                                                  |                            |                                                            |
|                                                  | 2 21 1270 Copupight_(C) 20 |                                                            |
| Version                                          | 2.21.1278 Copyright (C) 20 | J2U AMI                                                    |

Figure 3.46 USB Configuration

### Legacy USB Support

Enable Legacy USB support. AUTO option disables legacy support if no USB

devices are connected. DISABLE option will keep USB devices available only for EFI applications.

XHCI Hand-off

This is a workaround for OS without XHCI hand-off support. The XHCI ownership change should be claimed by XHCI driver.

- USB Mass Storage Driver Support USB Mass Storage Driver Support.
- USB transfer time-out The time-out value for Control, Bulk, and Interrupt transfers.

### Device reset time-out

USB mass storage device Start unit command time-out.

### Device power-up delay

Maximum time the device will take before it properly reports itself to the Host Controller. "Auto" uses default value: for a Root port it is 100 ms, for a Hub port the delay is taken from Hub descriptor.

### ADATA USB Flash Driver 1100

Mass storage device emulation type. "AUTO" enumerates devices according to their media format. Optical drives are emulated as "CDROM", drives with no media will be emulated according to a drive type.

### 3.2.3 Network Stack Configuration

| Main Advanced Chipset Securit                                                                                                    | Aptio Setup – AMI<br>; Boot Save & Exit |                                                                                                    |
|----------------------------------------------------------------------------------------------------|-----------------------------------------|----------------------------------------------------------------------------------------------------|
| <ul> <li>Platform Misc Configuration</li> <li>CPU Configuration</li> <li>Power &amp; Performance</li> <li>PCH-FW Configuration</li> <li>Trusted Computing</li> <li>ACPI Settings</li> <li>SUPER IO Configuration</li> <li>HW Monitor</li> <li>SS RTC Wake Settings</li> <li>Serial Port Console Redirection</li> <li>Intel TXT Information</li> <li>WSB Configuration</li> <li>Network Stack Configuration</li> <li>NVMe Configuration</li> </ul> |                                         | <pre>Network Stack Settings<br/>++: Select Screen<br/>1!: Select Item Enter: Select +/-: Change Opt. F1: General Help F2: Previous Values F3: Optimized Defaults F4: Save &amp; Exit ESC: Exit</pre> |
| Versio                                                                                                    | n 2.21.1278 Copyright (C) 2020          | ) AMI                                                                                                    |

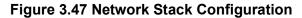

Network Stack Settings

### 3.2.3.1 CSM Configuration

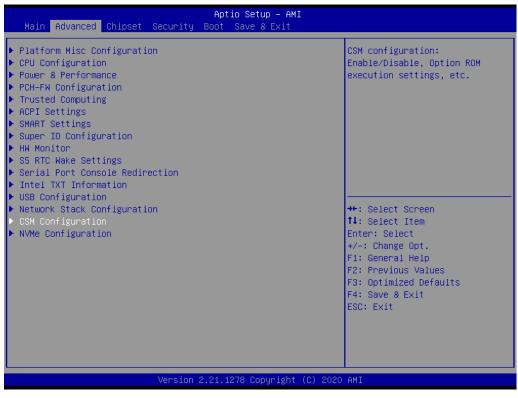

Figure 3.48 CSM Configuration

MCSM configuration

Enable/Disable, Option ROM execution settings, etc.

### 3.2.3.2 NVME Configuration

| Aptio Setup – A<br>Main <mark>Advanced Chips</mark> et Security Boot Save & Exit                                                                                                    |                                                                                                    |
|----------------------------------------------------------------------------------------------------|----------------------------------------------------------------------------------------------------|
| <ul> <li>Platform Misc Configuration</li> <li>CPU Configuration</li> <li>Power &amp; Performance</li> <li>PCH-FW Configuration</li> <li>Trusted Computing</li> <li>ACPI Settings</li> <li>SMART Settings</li> <li>Super IO Configuration</li> <li>HW Monitor</li> <li>S5 RTC Wake Settings</li> <li>Serial Port Console Redirection</li> <li>Intel TXT Information</li> <li>USB Configuration</li> <li>Network Stack Configuration</li> <li>NVMe Configuration</li> </ul> | NVMe Device Options Settings<br>++: Select Screen<br>11: Select Item<br>Enter: Select<br>+/-: Change Opt.<br>F1: General Help<br>F2: Previous Values<br>F3: Optimized Defaults<br>F4: Save & Exit<br>ESC: Exit |
| Version 2.21.1278 Copyrigh                                                                                                    | t (C) 2020 AMI                                                                                                    |

Figure 3.49 NVME Configuration

NVME Device Options Settings.

### 3.2.4 Chipset

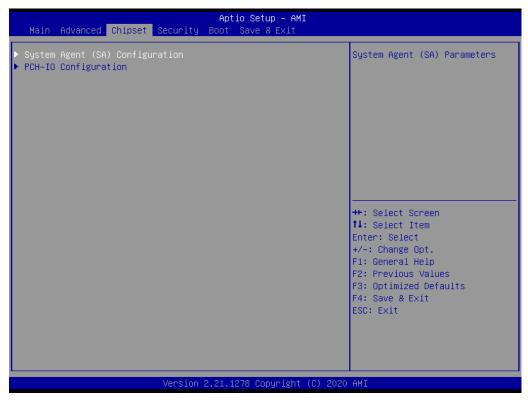

Figure 3.50 System Agent (SA) Configuration

- System Agent (SA) Parameters
- PCH-IO Configuration
   PCH Parameters.

### 3.2.4.1 System Agent (SA) Configuration

| Chipset                                                                                                  | Aptio Setup – AMI                     |                                                                                                   |  |
|----------------------------------------------------------------------------------------------------|---------------------------------------|---------------------------------------------------------------------------------------------------|--|
| System Agent (SA) Configuration                                                                          |                                       | Memory Configuration Parameters                                                                   |  |
| SA PCIE Code Version<br>VT-d                                                                             | 9.0.56.32<br>Supported                |                                                                                                   |  |
| <ul> <li>Memory Configuration</li> <li>Graphics Configuration</li> <li>PEG Port Configuration</li> </ul> |                                       |                                                                                                   |  |
| VT-d<br>Above 4GB MMIO BIOS assignment<br>IPU Device (BO:D5:FO)                                          | [Enabled]<br>[Disabled]<br>[Disabled] |                                                                                                   |  |
|                                                                                                    |                                       | <pre>++: Select Screen f↓: Select Item Enter: Select +/-: Change Opt.</pre>                       |  |
|                                                                                                    |                                       | F1: General Help<br>F2: Previous Values<br>F3: Optimized Defaults<br>F4: Save & Exit<br>ESC: Exit |  |
|                                                                                                    |                                       |                                                                                                   |  |
| Version 2.21.1278 Copyright (C) 2020 AMI                                                                 |                                       |                                                                                                   |  |

Figure 3.51 System Agent (SA) Configuration

| Chipset                                                                                                  | Aptio Setup — AMI                     |                                                                                                    |  |
|----------------------------------------------------------------------------------------------------|---------------------------------------|----------------------------------------------------------------------------------------------------|--|
| System Agent (SA) Configuration                                                                          |                                       | Graphics Configuration                                                                                                    |  |
| SA PCIE Code Version<br>VT-d                                                                             | 9.0.56.32<br>Supported                |                                                                                                    |  |
| <ul> <li>Memory Configuration</li> <li>Graphics Configuration</li> <li>PEG Port Configuration</li> </ul> |                                       |                                                                                                    |  |
| VT-d<br>Above 4GB MMIO BIOS assignment<br>IPU Device (BO:D5:FO)                                          | [Enabled]<br>[Disabled]<br>[Disabled] |                                                                                                    |  |
|                                                                                                    |                                       | <pre>++: Select Screen 1↓: Select Item Enter: Select +/-: Change Opt. F1: General Help F2: Previous Values F3: Optimized Defaults F4: Save &amp; Exit ESC: Exit</pre> |  |
| Version 2.21.1278 Copyright (C) 2020 AMI                                                                 |                                       |                                                                                                    |  |

Figure 3.52 System Agent (SA) Configuration

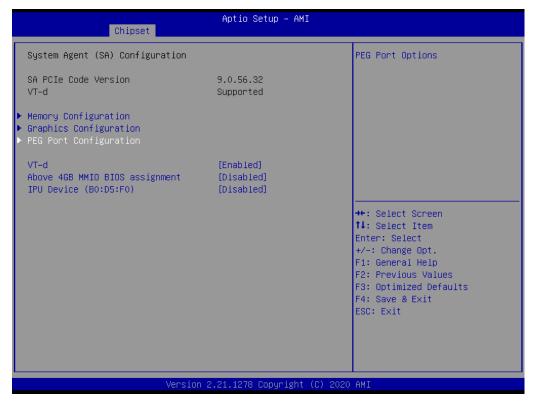

Figure 3.53 System Agent (SA) Configuration

| Chipset                                                                                                  | Aptio Setup – AMI                     |                                                                                                    |
|----------------------------------------------------------------------------------------------------|---------------------------------------|----------------------------------------------------------------------------------------------------|
| System Agent (SA) Configuration                                                                          |                                       | Enable/Disable above 4GB                                                                                   |
| SA PCIe Code Version<br>VT-d                                                                             | 9.0.56.32<br>Supported                | MemoryMappedIO BIOS assignment<br>This is enabled automatically<br>when Aperture Size is set to<br>2048MB. |
| <ul> <li>Memory Configuration</li> <li>Graphics Configuration</li> <li>PEG Port Configuration</li> </ul> |                                       |                                                                                                    |
| VT-d<br>Above 4GB MMIO BIOS assignment<br>IPU Device (BO:D5:FO)                                          | [Enabled]<br>[Disabled]<br>[Disabled] |                                                                                                    |
|                                                                                                    |                                       | ++: Select Screen<br>1↓: Select Item<br>Enter: Select                                                      |
|                                                                                                    |                                       | +/-: Change Opt.<br>F1: General Help<br>F2: Previous Values                                                |
|                                                                                                    |                                       | F3: Optimized Defaults<br>F4: Save & Exit<br>ESC: Exit                                                     |
|                                                                                                    |                                       |                                                                                                    |
| LVersion                                                                                                 | 2.21.1278 Copyright (C) 202           | 0 AMI                                                                                                    |

Figure 3.54 System Agent (SA) Configuration

| Chipset                                                                                                  | Aptio Setup – AMI                     |                                                                                                    |
|----------------------------------------------------------------------------------------------------|---------------------------------------|----------------------------------------------------------------------------------------------------|
| System Agent (SA) Configuration                                                                          |                                       | Enable/Disable SA IPU Device.                                                                                                    |
| SA PCIE Code Version<br>VT-d                                                                             | 9.0.56.32<br>Supported                |                                                                                                    |
| <ul> <li>Memory Configuration</li> <li>Graphics Configuration</li> <li>PEG Port Configuration</li> </ul> |                                       |                                                                                                    |
| VT-d<br>Above 4GB MMIO BIOS assignment<br>IPU Device (B0:D5:F0)                                          | [Enabled]<br>[Disabled]<br>[Disabled] |                                                                                                    |
|                                                                                                    |                                       | <pre>++: Select Screen 1↓: Select Item Enter: Select +/-: Change Opt. F1: General Help F2: Previous Values F3: Optimized Defaults F4: Save &amp; Exit ESC: Exit</pre> |
| Version                                                                                                  | 2.21.1278 Copyright (C) 20            | 20 AMI                                                                                                    |

#### Figure 3.55 System Agent (SA) Configuration

- Memory Configuration Memory Configuration Parameters.
- Graphics Configuration Graphics Configuration.
- PEG Port Configuration
   PEG Port Options.
- Above 4GB MMIO BIOS assignment Enable/Disable above 4GB MemoryMapped BIOS assignment. This is enable automatically when aperture size is set to 2048MB.
- IPU Device Enable/Disable SA IPU Device.

#### 3.2.4.2 PCH-IO Configuration

| Chipset                                                                                                    | Aptio Setup – AMI                                                                                 |                                                                                                    |
|----------------------------------------------------------------------------------------------------|---------------------------------------------------------------------------------------------------|----------------------------------------------------------------------------------------------------|
| <pre>PCH-IO Configuration<br/>&gt; PCI Express Configuration<br/>&gt; SATA And RST Configuration<br/>&gt; USB Configuration<br/>&gt; Security Configuration<br/>&gt; HD Audio Configuration<br/>LAN1 Controller<br/>LAN1 Option-ROM<br/>LAN2 Controller<br/>LAN2 Option-ROM<br/>PCIE Wake<br/>PowerOn by Modem<br/>Restore AC Power loss<br/>PCIE Device Initial Delay</pre> | [Enabled]<br>[Disabled]<br>[Enabled]<br>[Disabled]<br>[Disabled]<br>[Disabled]<br>[S5 State]<br>0 | PCI Express Configuration<br>settings<br>++: Select Screen<br>14: Select Item<br>Enter: Select<br>+/-: Change Opt.<br>F1: General Help<br>F2: Previous Values<br>F3: Optimized Defaults<br>F4: Save & Exit<br>ESC: Exit |
| Vers                                                                                                    | ion 2.21.1278 Copyright (C                                                                        | :) 2020 AMI                                                                                                    |

Figure 3.56 PCH-IO Configuration

- PCI Express Configuration PCI Express Configuration settings.
- SATA And RST Configuration SATA Device Options Settings.
- USB Configuration USB Configuration settings.
- Security Configuration Security Configuration Settings.
- HD Audio Configuration
   HD Audio Configuration Settings.

#### 3.2.4.3 Security

| Password Description<br>If ONLY the Administrator's password is set,<br>then this only limits access to Setup and is<br>only asked for when entering Setup.<br>If ONLY the User's password is set, then this<br>is a power on password and must be entered to<br>boot or enter Setup. In Setup the User will<br>have Administrator rights.<br>The password length must be<br>in the following range:<br>Minimum length 3<br>Maximum length 20<br>Administrator Password | Set Administrator Password                                                                                           |
|----------------------------------------------------------------------------------------------------|----------------------------------------------------------------------------------------------------|
| The password length must be<br>in the following range:<br>Minimum length 3<br>Maximum length 20                                                                                                    |                                                                                                    |
| User Password                                                                                                    | ++: Select Screen<br>11: Select Item<br>Enter: Select<br>+/-: Change Opt.<br>F1: General Help<br>F2: Previous Values |
| Version 2.21.1278 Copyright (C) 2020                                                                                                    | F3: Optimized Defaults<br>F4: Save & Exit<br>ESC: Exit                                                               |

Figure 3.57 Security

| Main Advanced Chipset Secur                                                                                                    | Aptio Setup – AMI<br>ity Boot Save & Exit                                                                   |                                                                                                    |
|----------------------------------------------------------------------------------------------------|----------------------------------------------------------------------------------------------------|----------------------------------------------------------------------------------------------------|
| MainAdvancedChipsetSecur:PasswordDescriptionIfONLY the Administrator's pass<br>then this only limits access to<br>only asked for when entering Set<br>If ONLY the User's password is s<br>is a power on password and must<br> | ity <u>Boot Save &amp; Exit</u><br>sword is set,<br>Setup and is<br>tup.<br>set, then this<br>be entered to | Set User Password<br>++: Select Screen<br>14: Select Item                                                                              |
| User Password                                                                                                    | ion 2.21.1278 Copyright (C)                                                                                 | Enter: Select<br>+/-: Change Opt.<br>F1: General Help<br>F2: Previous Values<br>F3: Optimized Defaults<br>F4: Save & Exit<br>ESC: Exit |

Figure 3.58 Security

Administrator Password

Set Administrator Password.

### User Password

Set User Password.

#### 3.2.4.4 Boot

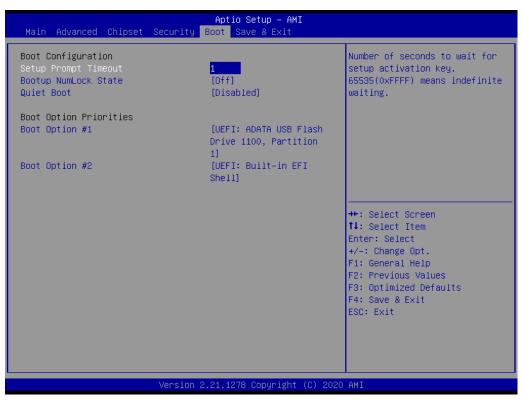

Figure 3.59 Boot

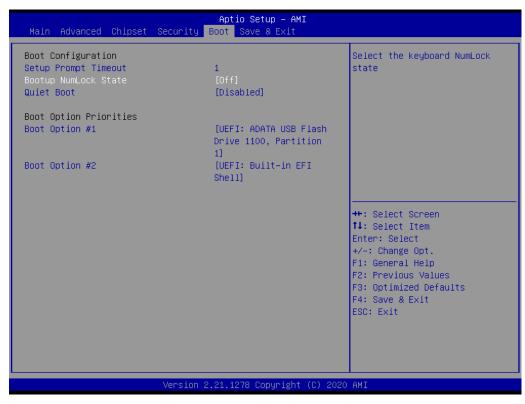

Figure 3.60 Boot

| Main Advanced Chipset Sec                                                        | Aptio Setup – AMI<br>urity Boot Save & Exit           |                                                                                                    |
|----------------------------------------------------------------------------------|-------------------------------------------------------|----------------------------------------------------------------------------------------------------|
| Boot Configuration<br>Setup Prompt Timeout<br>Bootup NumLock State<br>Quiet Boot | 1<br>[Off]<br>[Disabled]                              | Sets the system boot order                                                                                                    |
| Boot Option Priorities<br>Boot Option #1                                         | [UEFI: ADATA USB Flash<br>Drive 1100, Partition<br>11 |                                                                                                    |
| Boot Option #2                                                                   | [UEFI: Built-in EFI<br>Shell]                         |                                                                                                    |
|                                                                                  |                                                       | ++: Select Screen<br>fl: Select Item<br>Enter: Select<br>+/-: Change Opt.<br>F1: General Help<br>F2: Previous Values<br>F3: Optimized Defaults<br>F4: Save & Exit |
| Ve                                                                               | rsion 2.21.1278 Copyright (C) 203                     | ESC: Exit                                                                                                    |

Figure 3.61 Boot

| Main Advanced Chipset Securi                                                     | Aptio Setup – AMI<br>Ity Boot Save & Exit             |                                                                                                   |
|----------------------------------------------------------------------------------|-------------------------------------------------------|---------------------------------------------------------------------------------------------------|
| Boot Configuration<br>Setup Prompt Timeout<br>Bootup NumLock State<br>Quiet Boot | 1<br>[Off]<br>[Disabled]                              | Sets the system boot order                                                                        |
| Boot Option Priorities<br>Boot Option #1                                         | [UEFI: ADATA USB Flash<br>Drive 1100, Partition<br>1] |                                                                                                   |
| Boot Option #2                                                                   | [UEFI: Built–in EFI<br>Shell]                         |                                                                                                   |
|                                                                                  |                                                       | <pre>++: Select Screen f↓: Select Item Enter: Select +/-: Change Opt.</pre>                       |
|                                                                                  |                                                       | F1: General Help<br>F2: Previous Values<br>F3: Optimized Defaults<br>F4: Save & Exit<br>ESC: Exit |
|                                                                                  |                                                       |                                                                                                   |
| Versi                                                                            | ion 2.21.1278 Copyright (C) 203                       | 20 AMI                                                                                            |

Figure 3.62 Boot

#### Setup prmpt Timeout

Number of seconds to wait for setup activation key. 65535(0xFFFF) means indefinite waiting.

- Bootup NumLock State Select the keyboard NumLock state.
- Quiet Boot Enables or disables Quiet Boot option.
- Boot Option #1 Sets the system boot order.
- Boot Option #2 Sets the system boot order.

#### 3.2.4.5 Save & Exit

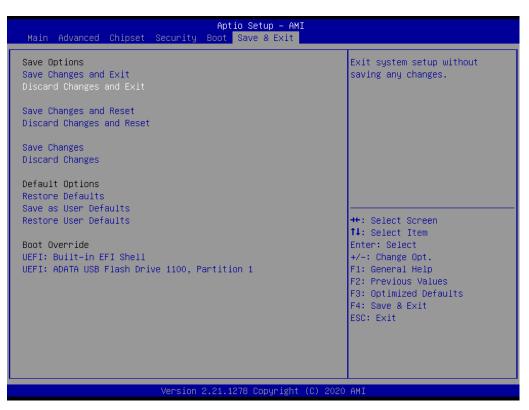

Figure 3.63 Save \$ Exit

| Aptio Setup – AM<br>Main Advanced Chipset Security Boot Save & Exit |                                                       |
|---------------------------------------------------------------------|-------------------------------------------------------|
| Save Options<br>Save Changes and Exit<br>Discard Changes and Exit   | Reset the system after saving the changes.            |
| Save Changes and Reset<br>Discard Changes and Reset                 |                                                       |
| Save Changes<br>Discard Changes                                     |                                                       |
| Default Options<br>Restore Defaults<br>Save as User Defaults        |                                                       |
| Restore User Defaults                                               | ++: Select Screen<br>14: Select Item<br>Enter: Select |
| UEFI: Built-in EFI Shell                                            | +/-: Change Opt.                                      |
| UEFI: ADATA USB Flash Drive 1100, Partition 1                       | F1: General Help<br>F2: Previous Values               |
|                                                                     | F3: Optimized Defaults                                |
|                                                                     | F4: Save & Exit<br>ESC: Exit                          |
|                                                                     |                                                       |
|                                                                     |                                                       |
|                                                                     |                                                       |
| Version 2.21.1278 Copyright                                         | : (C) 2020 AMI                                        |

Figure 3.64 Save & Exit

| Aptio Setup – AMI<br>Main Advanced Chipset Security Boot Save & Exit                                                                                                    |                                                                                                    |
|----------------------------------------------------------------------------------------------------|----------------------------------------------------------------------------------------------------|
| Save Options<br>Save Changes and Exit<br>Discard Changes and Exit<br>Save Changes and Reset<br>Discard Changes and Reset<br>Save Changes<br>Discard Changes<br>Default Options | Save Changes done so far to<br>any of the setup options.                                                                                                    |
| Restore Defaults<br>Save as User Defaults<br>Restore User Defaults<br>Boot Override<br>UEFI: Built-in EFI Shell<br>UEFI: ADATA USB Flash Drive 1100, Partition 1               | <pre>++: Select Screen 11: Select Item Enter: Select +/-: Change Opt. F1: General Help F2: Previous Values F3: Optimized Defaults F4: Save &amp; Exit ESC: Exit</pre> |
| Version 2.21.1278 Copyright (C                                                                                                    | C) 2020 AMI                                                                                                    |

Figure 3.65 Save & Exit

| Aptio Setup – AMI<br>Main Advanced Chipset Security Boot Save & Exit                                            |                                                                                                    |
|----------------------------------------------------------------------------------------------------|----------------------------------------------------------------------------------------------------|
| Save Options<br>Save Changes and Exit<br>Discard Changes and Exit<br>Save Changes and Reset                     | Restore/Load Default values<br>for all the setup options.                                                             |
| Discard Changes and Reset<br>Save Changes<br>Discard Changes<br>Default Options                                 |                                                                                                    |
| Restore Defaults<br>Save as User Defaults<br>Restore User Defaults<br>Boot Override<br>UEFT: Built-in FET Shell | ++: Select Screen<br>†↓: Select Item<br>Enter: Select                                                                 |
| UEFI: BUILT-IN EFI SHEII<br>UEFI: ADATA USB Flash Drive 1100, Partition 1                                       | +/-: Change Opt.<br>F1: General Help<br>F2: Previous Values<br>F3: Optimized Defaults<br>F4: Save & Exit<br>ESC: Exit |
| Version 2.21.1278 Copyright (C) 2020                                                                            | AMI                                                                                                    |

Figure 3.66 Save & Exit

| Aptio Setup – AMI<br>Main Advanced Chipset Security Boot Save & Exit                                                                                                    |                                                                                                    |
|----------------------------------------------------------------------------------------------------|----------------------------------------------------------------------------------------------------|
| Save Options<br>Save Changes and Exit<br>Discard Changes and Exit<br>Save Changes and Reset<br>Discard Changes and Reset<br>Save Changes<br>Discard Changes<br>Default Options<br>Restore Defaults | Save the changes done so far<br>as User Defaults.                                                                                                    |
| Save as User Defaults<br>Restore User Defaults<br>Boot Override<br>UEFI: Built-in EFI Shell<br>UEFI: ADATA USB Flash Drive 1100, Partition 1                                                       | <pre>++: Select Screen fl: Select Item Enter: Select +/-: Change Opt. F1: General Help F2: Previous Values F3: Optimized Defaults F4: Save &amp; Exit ESC: Exit</pre> |
| Version 2.21.1278 Copyright (C                                                                                                    | ) 2020 AMI                                                                                                    |

Figure 3.67 Save & Exit

| Aptio Setup – AMI<br>Main Advanced Chipset Security Boot Save & Exit                                                                                                    |                                                                                                    |
|----------------------------------------------------------------------------------------------------|----------------------------------------------------------------------------------------------------|
| Save Options<br>Save Changes and Exit<br>Discard Changes and Exit<br>Save Changes and Reset<br>Discard Changes<br>Discard Changes<br>Default Options<br>Restore Defaults<br>Save as User Defaults<br>Restore User Defaults<br>Boot Override<br>UEFI: Built-in EFI Shell<br>UEFI: ADATA USB Flash Drive 1100, Partition 1 | <pre>++: Select Screen 11: Select Item Enter: Select +/-: Change Opt. F1: General Help F2: Previous Values F3: Optimized Defaults F4: Save &amp; Exit ESC: Exit</pre> |
| Version 2.21.1278 Copyright (C)                                                                                                    | 2020 AMI                                                                                                    |

Figure 3.68 Save & Exit

| Aptio Setup – AMI<br>Main Advanced Chipset Security Boot <mark>Save &amp; Exit</mark>                                                                                                    |                                                                                                    |
|----------------------------------------------------------------------------------------------------|----------------------------------------------------------------------------------------------------|
| Save Options<br>Save Changes and Exit<br>Discard Changes and Reset<br>Discard Changes and Reset<br>Save Changes<br>Discard Changes<br>Default Options<br>Restore Defaults<br>Save as User Defaults<br>Restore User Defaults<br>Boot Override<br>UEFI: Built-in EFI Shell<br>UEFI: ADATA USB Flash Drive 1100, Partition 1 | ++: Select Screen<br>11: Select Item<br>Enter: Select<br>+/-: Change Opt.<br>F1: General Help<br>F2: Previous Values<br>F3: Optimized Defaults<br>F4: Save & Exit<br>ESC: Exit |
| Version 2.21.1278 Copyright (C) 2020                                                                                                    | AMI                                                                                                    |

Figure 3.69 Save & Exit

- Save Changes and Exit Exit system setup after saving the changes.
- Discard Changes and Exit Exit system setup without saving any changes.

- Save Changes and Reset
   Resets the system after saving the changes.
- Discard Changes and Reset Resets system setup without saving any changes.
- Save Changes Saves Changes done so far to any of the setup options.
- Restore Defaults Restore/Load Default values for all the setup options.
- Save as User Defaults Saves the changes done so far as User Defaults.

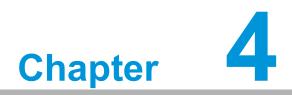

Value-Added Software Services

### 4.1 Value-Added Software Services

Software API are interfaces that define the ways in which an application program may request services from libraries and/or operating systems. They provide not only the underlying drivers required but also a rich set of user-friendly, intelligent and integrated interfaces, which speed development, enhance security and offer add-on value for Advantech platforms. API plays the role of catalyst between developer and solution, and make Advantech embedded platforms easier and simpler to adopt and operate with customer applications. This API and utility is only for Microsoft Windows desktop OS, so if users need Linux version API and utility, contact an Advantech representative for support.

#### 4.1.1 Software API

#### 4.1.1.1 Control

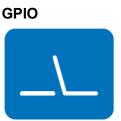

General Purpose Input/Output is a flexible parallel interface that allows a variety of custom connections. allows users to monitor the level of signal input or set the output status to switch on/off the device. Our API also provides Programmable GPIO, which allows developers to dynamically set the GPIO input or output status.

#### 4.1.1.2 Monitor

#### Watchdog

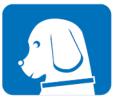

A watchdog timer (WDT) is a device that performs a specific operation after a certain period of time if something goes wrong and the system does not recover on its own. A watchdog timer can be programmed to perform a warm boot (restarting the system) after a certain number of seconds.

#### Hardware Monitor

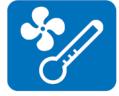

The Hardware Monitor (HWM) API is a system health supervision API that inspects certain condition indexes, such as fan speed, temperature and voltage.

#### 4.1.2 Software Utility

#### Monitoring

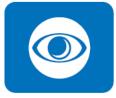

The Monitoring utility allows the customer to monitor system health, including voltage, CPU and system temperature and fan speed. These items are important to a device; if critical errors happen and are not solved immediately, permanent damage may be caused.

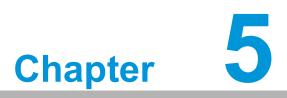

Chipset Software Installation Utility

### 5.1 Before You Begin

To facilitate the installation of the enhanced display drivers and utility software, read the instructions in this chapter carefully. The drivers for the PCE-7132/5132/5032 are located on the Advantech Website. The driver in the folder will guide and link you to the utilities and drivers for Windows. Updates are provided via Service Packs from Microsoft®.

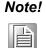

The files on the Advantech Website are compressed. Do not attempt to install the drivers by copying the files manually. You must use the supplied SETUP program to install the drivers.

Before you begin, it is important to note that most display drivers need to have the relevant software application already installed in the system prior to installing the enhanced display drivers. In addition, many of the installation procedures assume that you are familiar with both the relevant software applications and operating system commands. Review the relevant operating system commands and the pertinent sections of your application software's user manual before performing the installation.

### 5.2 Introduction

The Intel® Chipset Software Installation (CSI) utility installs the Windows INF files that outline to the operating system how the chipset components will be configured. This is needed for the proper functioning of the following features:

- Core PCI PnP services.
- Serial ATA interface support.
- USB 1.1/2.0/3.0 support.
- Identification of Intel® chipset components in the Device Manager.
- Integrates superior video features. These include filtered sealing of 720 pixel DVD content, and MPEG-2 motion compensation for software DVD.

Note!

Wrong driver installation may cause unexpected system instability.

### 5.3 Windows 10 Driver Setup

1. Enter the Advantech support website, then search by product PCE-7132/5132/ 5032. If you cannot see the driver contact Advantech.

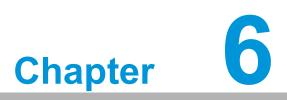

Integrated Graphics Device Setup

## 6.1 Introduction

Intel 8th generation Intel CPUs have integrated graphics controllers. You need to install the VGA driver to enable this function, which includes the following features:

Optimized integrated graphic solution: Intel Graphics Flexible Display Interface supports versatile display options and 3D graphics engine. Triple independent display, enhanced display modes for widescreen flat panels for extended, twin, and clone dual display modes, and optimized 3D support delivers an intensive and realistic visual experience.

## 6.2 Windows 10 Driver Setup

| Note! |
|-------|
|-------|

Before installing this driver, make sure the INF driver has been installed in your system. See Chapter 5 for information on installing the INF driver.

Enter the Advantech support website, then search product by PCE-7132/5132/5032. If you cannot see the driver contact Advantech..

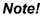

e! Intel only support x86\_64 graphics driver for Windows 10.

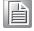

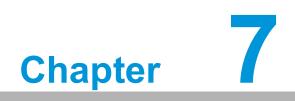

LAN Configuration

## 7.1 Introduction

PCE-7132/5132/5032 has dual/single Gigabit Ethernet LANs with dedicated PCI Express x1 lanes. Intel I219LM/I219V(LAN1) and I211AT/I210AT(LAN2) offer bandwidths of up to 500 MB/sec, eliminating network bottlenecks in data flow. It incorporates Gigabit Ethernet at 1000 Mbps.

## 7.2 Installation

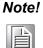

Before installing the LAN drivers, make sure the CSI utility has been installed on your system. See Chapter 5 for information on installing the CSI utility.

Intel I219LM/I219V(LAN1) and I211AT/I210AT (LAN2) Gigabit integrated controllers support all major network operating systems. However, the installation procedure varies from system to system. Please find and use the section that provides the driver setup procedure for the operating system you are using.

## 7.3 Windows 10 Driver Setup (LAN)

Enter the Advantech support website, then search product PCE-7132/5132/5032. You can see driver inside.

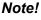

e! Wrong driver installation may cause unexpected system instability.

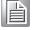

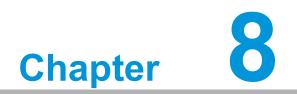

Intel ME

## 8.1 Introduction

The Intel® ME software components that need to be installed depend on the system's specific hardware and firmware features. The installer detects the system's capabilities and installs the relevant drivers and applications.

## 8.2 Installation

Before install ME driver under Windows 10, please upgrade Kernel-Mode Driver Framework version 1.11 update first and you can find the file in the folder of Window 7 update and please reboot your device. After bootup, navigate to the 03\_ME folder and click MEISetup.exe to complete the installation of ME driver.

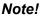

If the Intel® Management Engine (Intel® ME) driver has not been successfully installed, you may see an error on a "PCI Simple Communications Controller" in Device Manager.

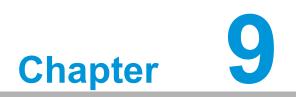

Intel USB 3.2

# 9.1 Introduction

PCE-7132/5132 provides Intel® USB 3.2 (Gen2) and the data transfer rates of USB 3.2 (Gen2) (10 Gbps) which is 2 times faster that USB 3.2 (Gen1) (5 Gbps).

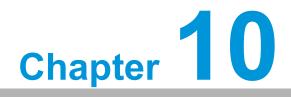

SATA RAID Setup

### **10.1 Introduction**

To support demanding disk I/O, Q370/C246 chipset integrates six Serial ATA controllers with software RAID 0, 1, 5, 10 capabilities.

RAID 0 striping increases the storage performance and is designed to speed up data transfer rates for disk-intensive applications.

RAID 1 mirroring protects valuable data that might be lost in the event of a hard drive failure.

RAID 5 array contains three or more hard drives where the data is divided into manageable blocks called strips. Parity is a mathematical method for recreating data that was lost from a single drive, which increases fault-tolerance. The data and parity are striped across all the hard drives in the array. The parity is striped in a rotating sequence to reduce bottlenecks associated with the parity calculations.

RAID 10 array uses four hard drives to create a combination of RAID levels 0 and 1. The data is striped across a two-drive array forming the RAID 0 component. Each of the drives in the RAID 0 array is then mirrored by a RAID 1 component.

## **10.2 SATA RAID Driver and Utility Setup**

Enter the Advantech support website, then search product PCE-7132/5132/5032. You can see driver inside.

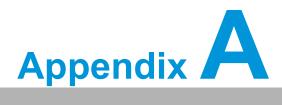

Programming the Watchdog Timer

## A.1 Introduction

The PCE-7132/5132/5032's watchdog timer can be used to monitor system software operation and take corrective action if the software fails to function within the programmed period. This section describes the operation of the watchdog timer and how to program it.

#### A.1.1 Watchdog Timer Overview

The watchdog timer is built in to the NCT6776D super I/O controller. It provides the following user programmable functions:

- Can be enabled and disabled via user's program.
- Timer can be set from 1 to 255 seconds or 1 to 255 minutes.
- Generates a reset signal if the software fails to reset the timer before time-out.

#### A.1.2 Programming the Watchdog Timer

The I/O port address of the watchdog timer is 2E (hex) and 2F (hex). 2E (hex) is the address port. 2F (hex) is the data port. You must first write an address value into address port 2E (hex), then write/read data to/from the assigned register through data port 2F (hex).

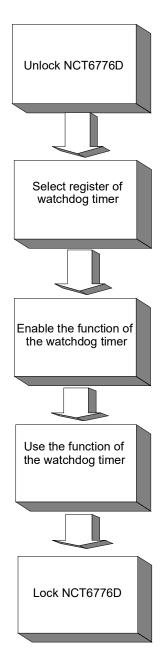

| Table A.1: Wate          | chdog Timei             | r Register                                                                                                    |
|--------------------------|-------------------------|----------------------------------------------------------------------------------------------------|
| Address of register (2E) | Attribute<br>Read/Write | Value (2F)& description                                                                                                    |
| 87 (hex)                 |                         | Write this address to I/O address port 2E (hex) twice to unlock the NCT6776D.                                                                                                    |
| 07 (hex)                 | write                   | Write 08 (hex) to select register of watchdog timer.                                                                                                    |
| 30 (hex)                 | write                   | Write 01 (hex) to enable the function of the watchdog timer. Disabled is set as default.                                                                                                    |
| F5 (hex)                 | write                   | Set seconds or minutes as units for the timer. Write 0 to<br>bit 3: set second as counting unit. [default]. Write 1 to bit<br>3: set minutes as counting unit.<br>Write 1 to bit 4: Watchdog timer count mode is 1000<br>times faster.<br>If bit 3 is 0, the count mode is 1/1000 seconds mode. If<br>bit 3 is 1, the count mode is 1/1000 minutes mode.      |
| F6 (hex)                 | write                   | 0: stop timer [default].<br>01~FF (hex): The amount of the count, in seconds or<br>minutes, depends on the value set in register F5 (hex).<br>This number decides how long the watchdog timer waits<br>for strobe before generating an interrupt or reset signal.<br>Writing a new value to this register can reset the timer to<br>count with the new value. |
| F7 (hex)                 | read/write              | Bit 6: Write 1 to enable keyboard to reset the timer, 0 to<br>disable.[default].<br>Bit 5: Write 1 to generate a timeout signal immediately<br>and automatically return to 0. [default=0]<br>Bit 4: Read status of watchdog timer, 1 means timer is<br>"timeout".                                                                                             |
| AA (hex)                 |                         | Write this address to I/O port 2E (hex) to lock the NCT6776D.                                                                                                    |

### A.1.3 Example program

1. Enable watchdog timer and set 10 sec. as timeout interval

| Mov al,<br>Out dx,<br>Out dx,                             | 87h<br>al<br>al                                     | ; Unlock NCT6776D                                                       |
|-----------------------------------------------------------|-----------------------------------------------------|-------------------------------------------------------------------------|
| Mov al,<br>Out<br>Inc<br>Mov<br>Out                       | 07h<br>dx,al<br>dx<br>al,08h<br>dx,al               | ; Select registers of watchdog timer                                    |
| DEC DX<br>MOV<br>OUT<br>INC<br>MOV<br>OUT                 | X<br>AL,2DH<br>DX,AL<br>DX<br>AL,00H<br>DX,AL       |                                                                         |
| Dec dx<br>Mov<br>Out<br>Inc<br>In<br>Or<br>Out            | al,30h<br>dx,al<br>dx<br>al,dx<br>al,01h<br>dx,al   | ; Enable the function of watchdog timer                                 |
| ,<br>Dec dx<br>Mov<br>Out<br>Inc<br>In<br>And al,ı<br>Out | al,0f5h<br>dx,al<br>dx<br>al,dx<br>not 08h<br>dx,al | ; Set second as counting unit                                           |
| Dec dx<br>Mov<br>Out<br>Inc                               | al,0f6h<br>dx,al<br>dx<br>al,10                     | ; Set timeout interval as 10 seconds and start counting<br>; 10 seconds |
| ;<br>Dec dx                                               |                                                     | ; Lock NCT6776D                                                         |

al,0aah Mov Out dx,al Enable watchdog timer and set 5 minutes as timeout interval 2. ----------:---Mov dx,2eh ; Unlock NCT6776D Mov al,87h Out dx,al Out dx,al ;-----Mov al,07h ; Select registers of watchdog timer Out dx,al Inc dx In al,dx Or al,08h Out dx,al ;-----DEC DX MOV AL,2DH OUT DX,AL INC DX MOV AL,00H OUT DX,AL ;-----DEC DX MOV AL,2DH OUT DX,AL INC DX MOV AL,00H OUT DX,AL ;-----\_\_\_\_\_ DEC DX MOV AL,2DH OUT DX,AL INC DX MOV AL,00H OUT DX,AL ;-----; Enable the function of watchdog timer Dec dx Mov al,30h Out dx,al dx Inc Mov al,01h Out dx,al

| 6                       |
|-------------------------|
| $\overline{\mathbf{O}}$ |
| $\overline{\mathbf{O}}$ |
| ž                       |
| (D)                     |
|                         |
|                         |
| 0                       |
|                         |
| $\sim$                  |
|                         |
|                         |
|                         |
|                         |
|                         |
|                         |
|                         |
| 5                       |
| Ó                       |
|                         |
| $\mathbf{O}$            |
|                         |
| oi                      |
|                         |
|                         |
| 5                       |
|                         |
|                         |
|                         |
|                         |
|                         |
| $\mathbf{O}$            |
|                         |
| -                       |
|                         |
|                         |
| Ω                       |
|                         |
| -                       |
| >                       |
| $\leq$                  |
| Ø                       |
|                         |
|                         |
|                         |
|                         |
|                         |
| 0                       |
| 0                       |
|                         |
| $\mathbf{O}$            |
|                         |
|                         |
| -                       |
|                         |
|                         |
|                         |
|                         |
|                         |
| P                       |

| Dec dx<br>Mov<br>Out<br>Inc<br>In<br>Or<br>Out | dx,al<br>dx<br>al,dx<br>al,08h<br>dx,al           | ; Set minute as counting unit                                         |
|------------------------------------------------|---------------------------------------------------|-----------------------------------------------------------------------|
| Dec dx<br>Mov<br>Out<br>Inc                    | al,0f6h<br>dx,al<br>dx                            | ; Set timeout interval as 5 minutes and start counting<br>; 5 minutes |
| Out                                            |                                                   |                                                                       |
|                                                | al,0aah                                           | ; Lock NCT6776D                                                       |
|                                                |                                                   | og timer to be reset by mouse                                         |
| Mov dx,2<br>Mov al,8<br>Out dx,al<br>Out dx,al | 2eh<br>7h<br>I                                    | ; Unlock NCT6776D                                                     |
| Mov al,0<br>Out<br>Inc<br>Mov<br>Out           | 7h<br>dx,al<br>dx<br>al,08h<br>dx,al              | ; Select registers of watchdog timer                                  |
| Dec dx<br>Mov<br>Out<br>Inc<br>In<br>Or<br>Out | al,30h<br>dx,al<br>dx<br>al,dx<br>al,01h<br>dx,al | ; Enable the function of watchdog timer                               |
| Dec dx<br>Mov<br>Out<br>Inc                    | al,0f7h<br>dx,al<br>dx<br>al,dx                   | ; Enable watchdog timer to be reset by mouse                          |

Or al,80h Out dx,al :-----Dec dx ; Lock NCT6776D Mov al,0aah Out dx,al 4. Enable watchdog timer to be reset by keyboard :-----Mov dx,2eh ; Unlock NCT6776D Mov al,87h Out dx,al Out dx,al ; Select registers of watchdog timer Mov al,07h Out dx,al Inc dx Mov al,08h Out dx,al · ; Enable the function of watchdog timer Dec dx Mov al,30h Out dx,al Inc dx al.01h Mov Out dx,al ;-----Dec dx ; Enables watchdog timer to be strobe reset by keyboard Mov al,0f7h Out dx,al Inc dx In al,dx Or al,40h Out dx,al :-----Dec dx ; Lock NCT6776D Mov al,0aah Out dx,al 5. Generate a time-out signal without timer counting :-----Mov dx,2eh ; Unlock NCT6776D Mov al,87h Out dx,al Out dx,al

| ;        |         |                                         |
|----------|---------|-----------------------------------------|
| Mov al,0 | )7h     | ; Select registers of watchdog timer    |
| Out      | dx,al   |                                         |
| Inc      | dx      |                                         |
| Mov      | al,08h  |                                         |
| Out      | -       |                                         |
| ,        |         |                                         |
|          |         | ; Enable the function of watchdog timer |
| Mov      |         |                                         |
| Out      | dx,al   |                                         |
| Inc      | dx      |                                         |
| Mov      | al,01h  |                                         |
| Out      |         |                                         |
| ;        |         |                                         |
| Dec dx   |         | ; Generate a time-out signal            |
| Mov      | al,0f7h |                                         |
| Out      | dx,al   | ;Write 1 to bit 5 of F7 register        |
| Inc      | dx      |                                         |
| In       | al,dx   |                                         |
| Or al,2  | 20h     |                                         |
| Out      | dx,al   |                                         |
| ;        |         |                                         |
| Dec dx   |         | ; Lock NCT6776D                         |
| Mov      | al,0aah |                                         |
| Out      | dx,al   |                                         |

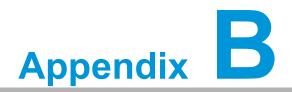

I/O Pin Assignments

# **B.1 Parallel Port Connector (LPT1)**

| 25 23                                   | 3              | • |
|-----------------------------------------|----------------|---|
| 000000000000000000000000000000000000000 | $\overline{0}$ |   |
| • • • • • • • • • • • • • • • • • • • • | 0              | Ο |
| 26 24                                   | 4              | 2 |

| Table B.1: Pa | rallel Port Conne | ctor (LPT1) |          |
|---------------|-------------------|-------------|----------|
| Pin           | Signal            | Pin         | Signal   |
| 1             | STROBE*           | 2           | AUTOFD*  |
| 3             | D0                | 4           | ERR      |
| 5             | D1                | 6           | INIT*    |
| 7             | D2                | 8           | SLCTINI* |
| 9             | D3                | 10          | GND      |
| 11            | D4                | 12          | GND      |
| 13            | D5                | 14          | GND      |
| 15            | D6                | 16          | GND      |
| 17            | D7                | 18          | GND      |
| 19            | ACK*              | 20          | GND      |
| 21            | BUSY              | 22          | GND      |
| 23            | PE                | 24          | GND      |
| 25            | SLCT              | 26          | N/C      |
| * low active  |                   |             |          |

# **B.2 VGA Connector (VGA1)**

| 5  | 00000 | 71 |
|----|-------|----|
| 10 | 00000 | 6  |
| 15 | 00000 | 11 |

| Table B.2: VGA Connector (VGA1) |        |     |        |
|---------------------------------|--------|-----|--------|
| Pin                             | Signal | Pin | Signal |
| 1                               | Red    | 9   | VCC    |
| 2                               | Green  | 10  | GND    |
| 3                               | Blue   | 11  | N/C    |
| 4                               | N/C    | 12  | SDT    |
| 5                               | GND    | 13  | H-SYNC |
| 6                               | GND    | 14  | V-SYNC |
| 7                               | GND    | 15  | SCK    |
| 8                               | GND    |     |        |

## B.3 RS-232 Serial Port (COM12)

| 1 |     | 2 |
|---|-----|---|
| 3 | 400 | 4 |
| 5 | 00  | 6 |
| 7 |     | 8 |
| 9 | 0   |   |
|   |     |   |
|   |     |   |

| Table B.3: RS-232 Serial Port (COM2) |        |  |
|--------------------------------------|--------|--|
| Pin                                  | Signal |  |
| 1                                    | DCD    |  |
| 2                                    | DSR    |  |
| 3                                    | SIN    |  |
| 4                                    | RTS    |  |
| 5                                    | SOUT   |  |
| 6                                    | CTS    |  |
| 7                                    | DTR    |  |
| 8                                    | RI     |  |
| 9                                    | GND    |  |

## B.4 USB3.2 Header (USB 12)

|    |    | 1  |
|----|----|----|
| 19 | 00 | 2  |
|    | 00 |    |
|    | 00 | ÷. |
|    | 00 |    |
|    | 00 |    |
|    | 00 |    |
|    | 00 |    |
|    | 00 |    |
| 11 | 00 | 10 |

| Table B.4: USB 3.2 Header (USB 12) |               |     |               |
|------------------------------------|---------------|-----|---------------|
| Pin                                | Signal        | Pin | Signal        |
| 1                                  | USB1_VCC5     | 11  | USB_P+_P2     |
| 2                                  | USB3.1_RXN_P1 | 12  | USB_PP2       |
| 3                                  | USB3.1_RXP_P1 | 13  | GND           |
| 4                                  | GND           | 14  | USB3.1_TXP_P2 |
| 5                                  | USB3.1_TXN_P1 | 15  | USB3.1_TXN_P2 |
| 6                                  | USB3.1_TXP_P1 | 16  | GND           |
| 7                                  | GND           | 17  | USB3.1_RXP_P2 |
| 8                                  | USB_PP1       | 18  | USB3.1_RXN_P2 |
| 9                                  | USB_P+_P1     | 19  | USB2_VCC5     |
| 10                                 | Reserve       |     |               |

## **B.5 External Keyboard Connector (KBMS2)**

| 6 | 5 | 4 | 3 | 2 | 1 |
|---|---|---|---|---|---|
| Ο | 0 | 0 | 0 | 0 |   |

| Table B.5: External Keyboard Connector (KBMS2) |        |  |
|------------------------------------------------|--------|--|
| Pin                                            | Signal |  |
| 1                                              | KBCLK  |  |
| 2                                              | KBDAT  |  |
| 3                                              | MSDAT  |  |
| 4                                              | GND    |  |
| 5                                              | MSVCC  |  |
| 6                                              | MSCLK  |  |

### B.6 CPU and System Fan Power Connector (CPUFAN1 /SYSFAN1)

| 1 |   |
|---|---|
| 2 | 0 |
| 3 | 0 |
| 4 | 0 |

| Table B.6: CPU and System Fan Power Connector (CPUFAN1) |             |
|---------------------------------------------------------|-------------|
| Pin                                                     | Signal      |
| 1                                                       | GND         |
| 2                                                       | +12V        |
| 3                                                       | Detect      |
| 4                                                       | FAN1_PWMOUT |

### B.7 Power LED and Keyboard Lock Connector (JFP3/PWR\_LED and KEY LOCK)

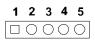

| Table B.7: Power LED and Keyboard Lock Connector (JFP3/PWR_LED and KEY LOCK) |                    |
|------------------------------------------------------------------------------|--------------------|
| Pin                                                                          | Signal             |
| 1                                                                            | LED power (+3.3 V) |
| 2                                                                            | NC                 |
| 3                                                                            | GND                |
| 4                                                                            | KEYLOCK#           |
| 5                                                                            | GND                |

## **B.8 External Speaker Connector (JFP2/SPEAKER)**

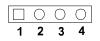

| Table B.8: External Speaker Connector (JFP2/SPEAKER) |            |  |
|------------------------------------------------------|------------|--|
| Pin                                                  | Signal     |  |
| 1                                                    | SPK_CN17P1 |  |
| 2                                                    | SPK_CN17P2 |  |
| 3                                                    | SPK_CN17P3 |  |
| 4                                                    | SPK_CN17P4 |  |

#### **B.9** Reset Connector (JFP1 / RESET)

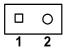

| Table B.9: Reset Connector (JFP1/RESET) |         |  |
|-----------------------------------------|---------|--|
| Pin                                     | Signal  |  |
| 1                                       | RESET # |  |
| 2                                       | GND     |  |

## **B.10 HDD LED (JFP2/HDDLED)**

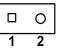

| Table B.10: HDD LED (JFP2/HDDLED) |          |  |
|-----------------------------------|----------|--|
| Pin                               | Signal   |  |
| 1                                 | HDD LED  |  |
| 2                                 | SATA LED |  |

### **B.11 ATX Soft Power Switch (JFP1/PWR\_SW)**

| Table B.11: ATX Soft Power Switch (JFP1 / PWR_SW) |         |
|---------------------------------------------------|---------|
| Pin                                               | Signal  |
| 1                                                 | 3.3 VSB |
| 2                                                 | PWR-BTN |

## **B.12 HD Audio Link Connector (HDAUD1)**

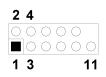

| Table B.12: HD Audio Link Connector (HDAUD1) |           |     |            |
|----------------------------------------------|-----------|-----|------------|
| Pin                                          | Signal    | Pin | Signal     |
| 1                                            | ACZ_VCC   | 2   | GND        |
| 3                                            | ACZ_SYNC  | 4   | ACZ_BITCLK |
| 5                                            | ACZ_SDOUT | 6   | ACZ_SDIN0  |
| 7                                            | ACZ_SDIN1 | 8   | -ACZ_RST   |
| 9                                            | ACZ_12V   | 10  | GND        |
| 11                                           | GND       | 12  | N/C        |

## **B.13 SM Bus Connector (JFP2/SNMP)**

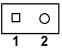

| Table B.13: SM Bus Connector (JFP2/SNMP) |          |  |
|------------------------------------------|----------|--|
| Pin                                      | Signal   |  |
| 1                                        | SMB_DATA |  |
| 2                                        | SMB_CLK  |  |

## **B.14 LAN1 and LAN2 LED Connector (LANLED1)**

| 1 |    | 2 |
|---|----|---|
| 3 | 00 | 4 |
| 5 | 00 | 6 |
| 7 | 00 | 8 |
| 9 | 0  |   |

| Table B.14: LAN1 and LAN2 LED Connector (LANLED1) |                |
|---------------------------------------------------|----------------|
| Pin                                               | Signal         |
| 1                                                 | #LAN1_ACT      |
| 2                                                 | #LAN2_ACT      |
| 3                                                 | V33_AUX        |
| 4                                                 | V33_AUX        |
| 5                                                 | #LAN1_LINK1000 |
| 6                                                 | #LAN2_LINK1000 |
| 7                                                 | #LAN1_LINK100  |
| 8                                                 | #LAN2_LINK100  |
| 9                                                 | V33_AUX        |

## **B.15 GPIO Header (GPIO1)**

| 1 |    | 2  |
|---|----|----|
| 3 | 00 | 4  |
| 5 | 00 | 6  |
| 7 | 00 | 8  |
| 9 | 00 | 10 |
|   |    |    |

| Table B.15: GPIO Header (GPIO1) |               |
|---------------------------------|---------------|
| Pin                             | Signal        |
| 1                               | SIO_GPIO0     |
| 2                               | SIO_GPIO4     |
| 3                               | SIO_GPIO1     |
| 4                               | SIO_GPIO5     |
| 5                               | SIO_GPIO2     |
| 6                               | SIO_GPIO6     |
| 7                               | SIO_GPIO3     |
| 8                               | SIO_GPIO7     |
| 9                               | +5V_Dual_GPIO |
| 10                              | GND           |

# **B.16 Fixed I/O Ranges Decoded by Intel PCH**

| Table B.16: | Table B.16: Fixed I/O Ranges Decoded by Intel PCH |                        |                       |
|-------------|---------------------------------------------------|------------------------|-----------------------|
| I/O Address | Read Target                                       | Write Target           | Internal Unit         |
| 20h - 21h   | Interrupt controller                              | Interrupt controller   | Interrupt             |
| 24h - 25h   | Interrupt controller                              | Interrupt controller   | Interrupt             |
| 28h - 29h   | Interrupt controller                              | Interrupt controller   | Interrupt             |
| 2Ch - 2Dh   | Interrupt controller                              | Interrupt controller   | Interrupt             |
| 2Eh - 2Fh   | LPC/eSPI                                          | LPC/eSPI               | Forwarded to LPC/eSPI |
| 30h - 31h   | Interrupt controller                              | Interrupt controller   | Interrupt             |
| 34h - 35h   | Interrupt controller                              | Interrupt controller   | Interrupt             |
| 38h - 39h   | Interrupt controller                              | Interrupt controller   | Interrupt             |
| 3Ch - 3Dh   | Interrupt controller                              | Interrupt controller   | Interrupt             |
| 40h         | Timer/Counter                                     | Timer/Counter          | 8254 Timer            |
| 42h - 43h   | Timer/Counter                                     | Timer/Counter          | 8254 Timer            |
| 4Eh - 4Fh   | LPC/eSPI                                          | LPC/eSPI               | Forwarded to LPC/eSPI |
| 50h         | Timer/Counter                                     | Timer/Counter          | 8254 Timer            |
| 52h - 53h   | Timer/Counter                                     | Timer/Counter          | 8254 Timer            |
| 60h         | LPC/eSPI                                          | LPC/eSPI               | Forwarded to LPC/eSPI |
| 61h         | NMI controller                                    | NMI controller         | Processor I/F         |
| 62h         | Microcontroller                                   | Microcontroller        | Forwarded to LPC/eSPI |
| 63h         | NMI controller                                    | NMI controller         | Processor I/F         |
| 64h         | Microcontroller                                   | Microcontroller        | Forwarded to LPC/eSPI |
| 65h         | NMI controller                                    | NMI controller         | Processor I/F         |
| 66h         | Microcontroller                                   | Microcontroller        | Forwarded to LPC/eSPI |
| 67h         | NMI controller                                    | NMI controller         | Processor I/F         |
| 70h         | RTC controller                                    | NMI and RTC controller | RTC                   |
| 71h         | RTC controller                                    | RTC controller         | RTC                   |
| 72h         | RTC controller                                    | RTC controller         | RTC                   |
| 73h         | RTC controller                                    | RTC controller         | RTC                   |
| 74h         | RTC controller                                    | RTC controller         | RTC                   |
| 75h         | RTC controller                                    | RTC controller         | RTC                   |
| 76h - 77h   | RTC controller                                    | RTC controller         | RTC                   |
| 80h         | LPC/eSPI or PCIe                                  | LPC/eSPI or PCIe       | LPC/eSPI or PCIe      |
| 84h - 86h   | Reserved                                          | LPC/eSPI or PCIe       | LPC/eSPI or PCIe      |
| 88h         | Reserved                                          | LPC/eSPI or PCIe       | LPC/eSPI or PCIe      |
| 8Ch - 8Eh   | Reserved                                          | LPC/eSPI or PCIe       | LPC/eSPI or PCIe      |
| 90h         | (Alias to 80h)                                    | (Alias to 80h)         | Forwarded to LPC/eSPI |
| 92h         | Reset generator                                   | Reset generator        | Processor I/F         |
| 94h - 96h   | (Alias to 80h)                                    | (Alias to 80h)         | Forwarded to LPC/eSPI |
| 98h         | (Alias to 80h)                                    | (Alias to 80h)         | Forwarded to LPC/eSPI |
| 9Ch - 9Eh   | (Alias to 80h)                                    | (Alias to 80h)         | Forwarded to LPC/eSPI |
| A0h - A1h   | Interrupt controller                              | Interrupt controller   | Interrupt             |
| A4h - A5h   | Interrupt controller                              | Interrupt controller   | Interrupt             |
| A8h - A9h   | Interrupt controller                              | Interrupt controller   | Interrupt             |
| ACh - Adh   | Interrupt controller                              | Interrupt controller   | Interrupt             |
| B0h - B1h   | Interrupt controller                              | Interrupt controller   | Interrupt             |
|             |                                                   |                        | 1                     |

| Table B.16: Fixed I/O Ranges Decoded by Intel PCH |                      |                      |                       |
|---------------------------------------------------|----------------------|----------------------|-----------------------|
| B2h - B3h                                         | Power management     | Power management     | Power management      |
| B4h - B5h                                         | Interrupt controller | Interrupt controller | Interrupt             |
| B8h - B9h                                         | Interrupt controller | Interrupt controller | Interrupt             |
| BCh - BDh                                         | Interrupt controller | Interrupt controller | Interrupt             |
| 200 - 207h                                        | Gameport low         | Gameport low         | Forwarded to LPC/eSPI |
| 208-20Fh                                          | Gameport low         | Gameport low         | Forwarded to LPC/eSPI |
| 4D0h -4D1h                                        | Interrupt controller | Interrupt controller | Interrupt controller  |
| CF9h                                              | Reset generator      | Reset generator      | Interrupt controller  |

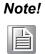

If the Port 61 alias enable bit (GCS.P61AE) bit is set. Otherwise, the target is PCI.

## **B.17 System I/O Ports**

| Table B.17: System I/O Ports |                                                    |  |
|------------------------------|----------------------------------------------------|--|
| I/O Address (Hex)            | Device                                             |  |
| 090h-097h                    | SATA AHCI controller                               |  |
| 070h-077h                    | System CMOS/real-time clock                        |  |
| 2F8h-2FFh                    | Communication port (COM2)                          |  |
| 378h-37Fh                    | ECP printer port (LPT1)                            |  |
| 3B0h-3BBh                    | Graphics                                           |  |
| 3C0h-3DFh                    | Graphics                                           |  |
| 3F8h-3FFh                    | Communication port (COM1)                          |  |
| 600h-67Fh                    | PCA-COM485 module I/O used                         |  |
| 778h-77Fh                    | ECP printer port (LPT1)                            |  |
| C80h-C9Fh                    | Communication port (COM3-6) for PCA-COM232 module  |  |
| CA0h-CBFh                    | Communication port (COM8-11) for PCA-COM485 module |  |

## **B.18 Interrupt Assignments**

| Table B.18: Interr | upt Assignments                                    |
|--------------------|----------------------------------------------------|
| Interrupt#         | Interrupt source                                   |
| IRQ0               | System timer                                       |
| IRQ1               | Keyboard                                           |
| IRQ2               | Interrupt from controller 2 (cascade)              |
| IRQ3               | Communication port (COM2)                          |
| IRQ4               | Communication port (COM1)                          |
| IRQ5               | Available                                          |
| IRQ6               | Communication port (COM8-11) for PCA-COM485 module |
| IRQ7               | Parallel port                                      |
| IRQ8               | System COMS/real-time clock                        |
| IRQ9               | Available                                          |
| IRQ10              | Available                                          |
| IRQ11              | Communication port (COM3-6) for PCA-COM232 module  |
| IRQ12              | PS/2 mouse                                         |
| IRQ13              | Numeric data processor                             |
| IRQ14              | Available                                          |
| IRQ15              | Available                                          |

## B.19 1 MB Memory Map

| Table B.19: 1 MB Memory Map |              |  |
|-----------------------------|--------------|--|
| Address Range               | Device       |  |
| E8000h - FFFFFh             | BIOS         |  |
| CFB00H - DFFFFh             | Unused       |  |
| C0000h - CBFFFh             | VGA BIOS     |  |
| A0000h - BFFFFh             | Video memory |  |
| 00000h - 9FFFFh             | Base memory  |  |

## B.20 PCI Bus Map

| Table B.20: PCI Bus Map |       |                |       |       |  |
|-------------------------|-------|----------------|-------|-------|--|
| Signal                  | IDSEL | INT#PIN        | GNT   | REQ   |  |
| PCI slot 1              | AD31  | INT B, C, D, A | GNT A | REQ A |  |
| PCI slot 2              | AD30  | INT C, D, A, B | GNT B | REQ B |  |
| PCI slot 3              | AD29  | INT D, A, B, C | GNT C | REQ C |  |
| PCI slot 4              | AD28  | INT A, B, C, D | GNT D | REQ D |  |

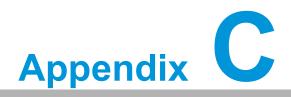

Programming the GPIO

#### C.1 Supported GPIO Register

Below are the detailed descriptions of the GPIO addresses and a programming sample.

### C.2 GPIO Registers

| Bank Logical Device | Offset | Description                                                                                                    |
|---------------------|--------|----------------------------------------------------------------------------------------------------|
| 09h                 | 30h    | Write 1 to bit 7 to enable GPIO                                                                                                    |
| 07h                 | E0h    | GPIO I/O Register<br>When set to a '1', respective GPIO port is programmed<br>as an input port.<br>When set to a '0', respective GPIO port is programmed<br>as an output port.                                   |
| 07h                 | E1h    | GPIO Data Register<br>If a port is programmed to be an output port, then its<br>respective bit can be read/written.<br>If a port is programmed to be an input port, then its<br>respective bit can only be read. |
| 07h                 | E2h    | GPIO Inversion Register<br>When set to a '1', the incoming/outgoing port value is<br>inverted.<br>When set to a '0', the incoming/outgoing port value is<br>the same as in data register.                        |

### C.3 GPIO Example Program-1

Enter the extended function mode, interruptible double-write

-----

MOV DX,2EH MOV AL,87H OUT DX,AL OUT DX,AL

Configure logical device, configuration register CRE0,CRE1,CRE2

\_\_\_\_\_

MOV DX,2EH MOV AL,09H OUT DX,AL DEC DX MOV AL,30H OUT DX,AL INC DX IN AL,DX OR AL,10000000B; GPIO7 is active DEC DX MOV AL,07H

OUT DX,AL INC DX MOV AL,07H; Select logical device 7 OUT DX,AL; DEC DX MOV AL, E0H OUT DX,AL INC DX MOV AL,00H ; 1:Input 0:output for GPIO respective OUT DX,AL DEC DX MOV AL, E2H ; OUT DX,AL INC DX MOV AL,00H ;Set GPIO is normal not inverter OUT DX,AL; DEC DX MOV AL, E1H OUT DX,AL INC DX MOV AL, ??H; Put the output value into AL OUT DX,AL \_\_\_\_\_

Exit extended function mode |

MOV DX,2EH MOV AL,AAH OUT DX,AL

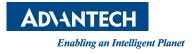

#### www.advantech.com

Please verify specifications before quoting. This guide is intended for reference purposes only.

All product specifications are subject to change without notice.

No part of this publication may be reproduced in any form or by any means, electronic, photocopying, recording or otherwise, without prior written permission of the publisher.

All brand and product names are trademarks or registered trademarks of their respective companies.

© Advantech Co., Ltd. 2020